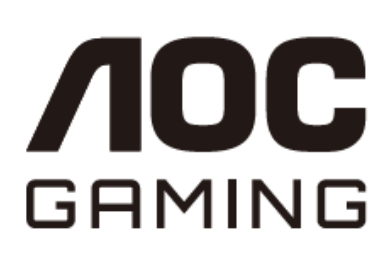

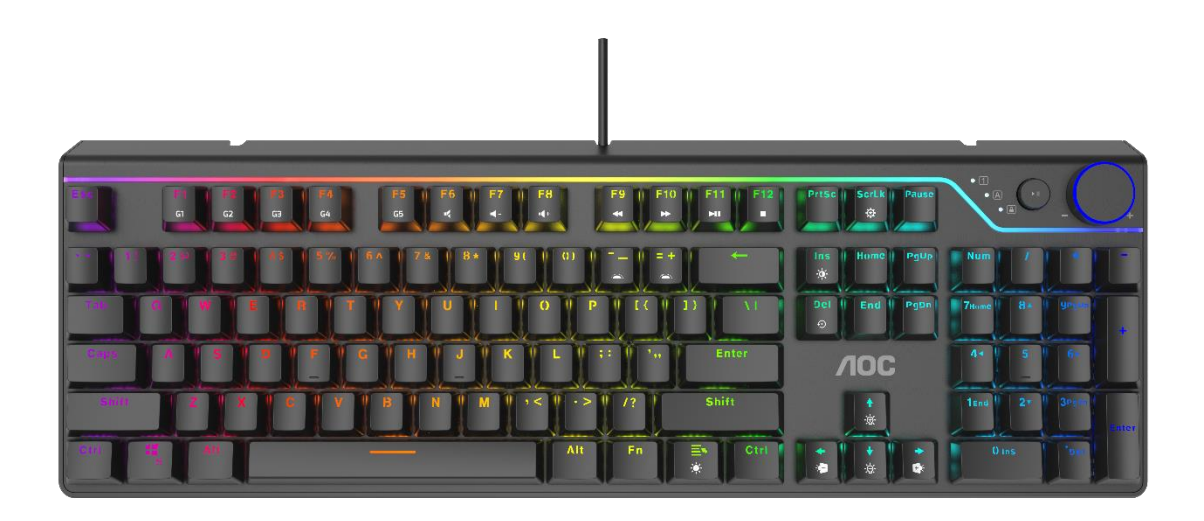

# **Guia Do Usuârio Teclado Mecânico para Jogos GK530**

Cuidado: Leia o guia do usuário para obter instruções de instalação adequadas.

## Catálogo

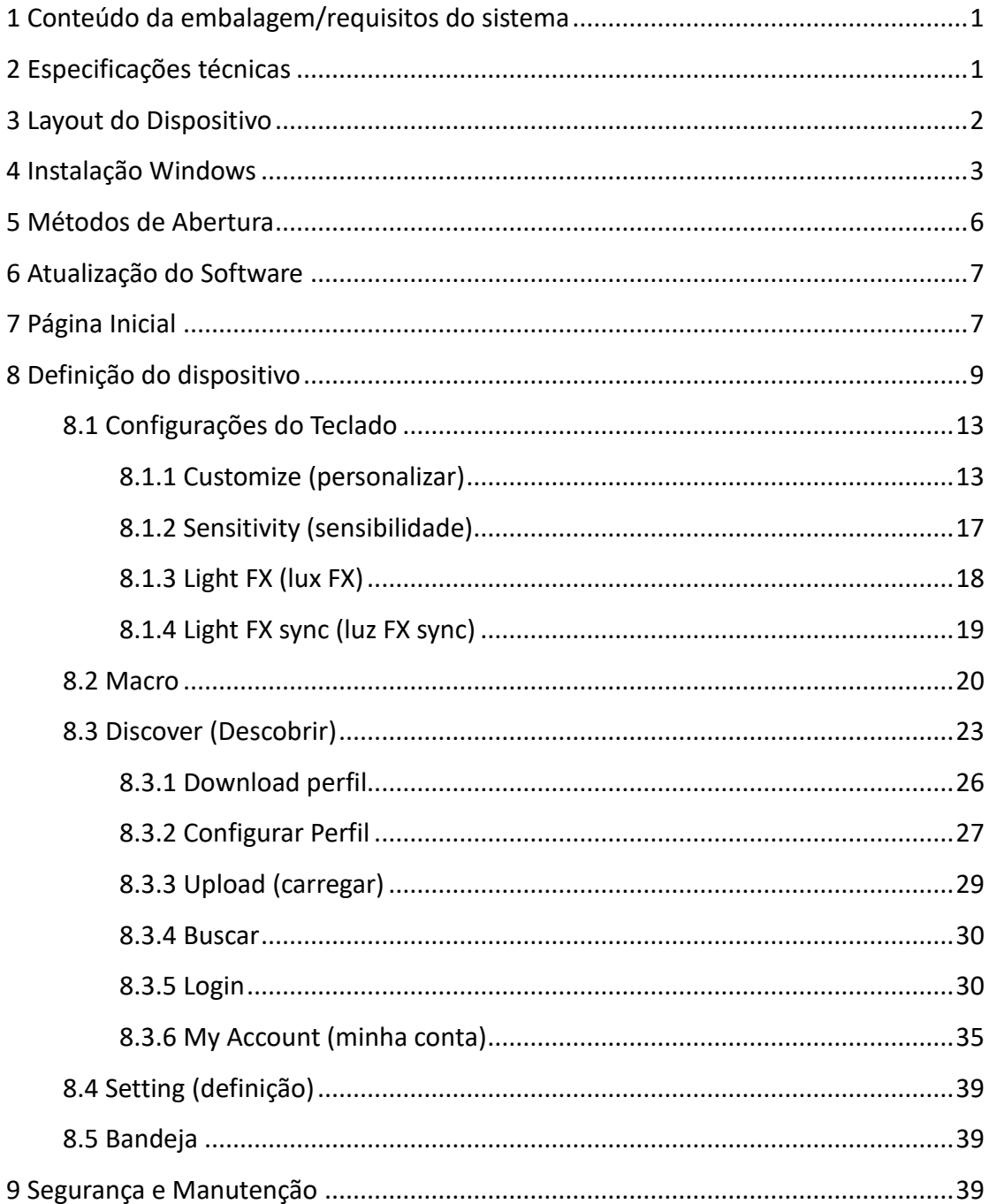

### <span id="page-2-0"></span>**1 Conteúdo da embalagem/requisitos do sistema**

#### **Conteúdo da Embalagem**

- Teclado Mecânico
- Guia de configuração rápida
- Certificado de garantia
- Removedor de tampa da tecla

#### **Requisitos do Sistema do Produto**

- Windows®7 ou superior/ Mac OS
- Porta USB disponível

#### **Requisitos do AOC G-Menu**

- **Windows**<sup>®</sup> 7 ou superior
- 500MB de espaço livre no disco rígido
- Conexão à Internet

#### **Suporte Técnico**

- Garantia limitada de 2 anos
- Suporte técnico on-line gratuito [a www.aoc.com.br](http://www.aoc.com.br/)

### <span id="page-2-1"></span>**2 Especificações técnicas**

#### **Especificações**

- Interruptores mecânicos AOC, classificados para 50 milhões de cliques
- Light FX Sincronização RGB
- Todas as teclas programáveis
- 100% anti-ghosting/ Substituição Chave-N
- Taxa de atualização de até 1000Hz/ms
- Perfil de memória a bordo
- Roteamento de Cabo de Três Vias
- Cabo 1,8M

#### **Tamanho e peso aproximado**

- Comprimento: 435 mm/17.12 polegadas
- Largura: 145 mm/5.7 polegadas
- Altura: 43 mm/1,69 polegadas
- $Pess: 1166 g/2,57 lbs$
- Comprimento do cabo: 1,8 m/5,9 pés

### <span id="page-3-0"></span>**3 Layout do Dispositivo**

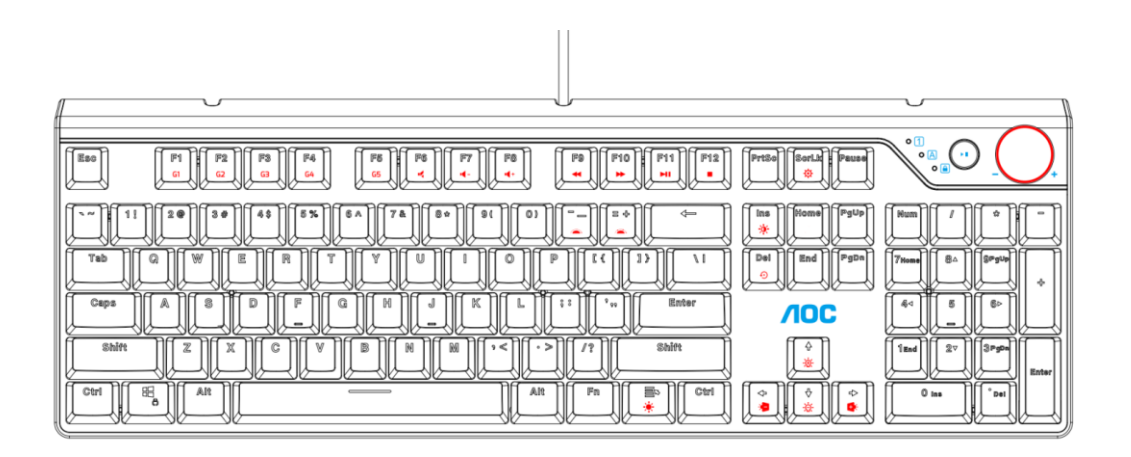

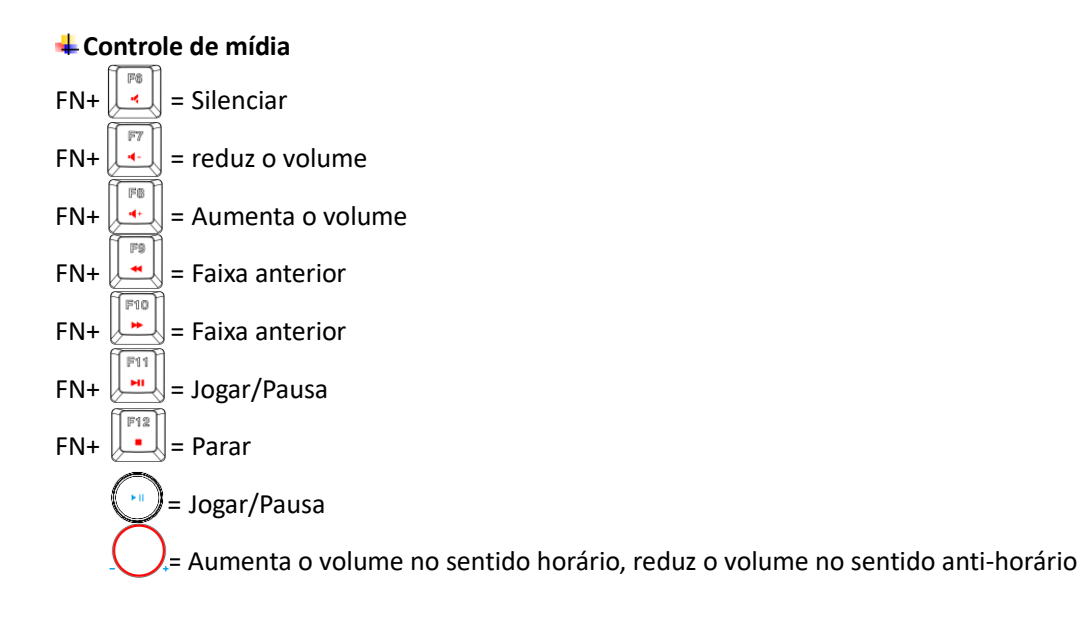

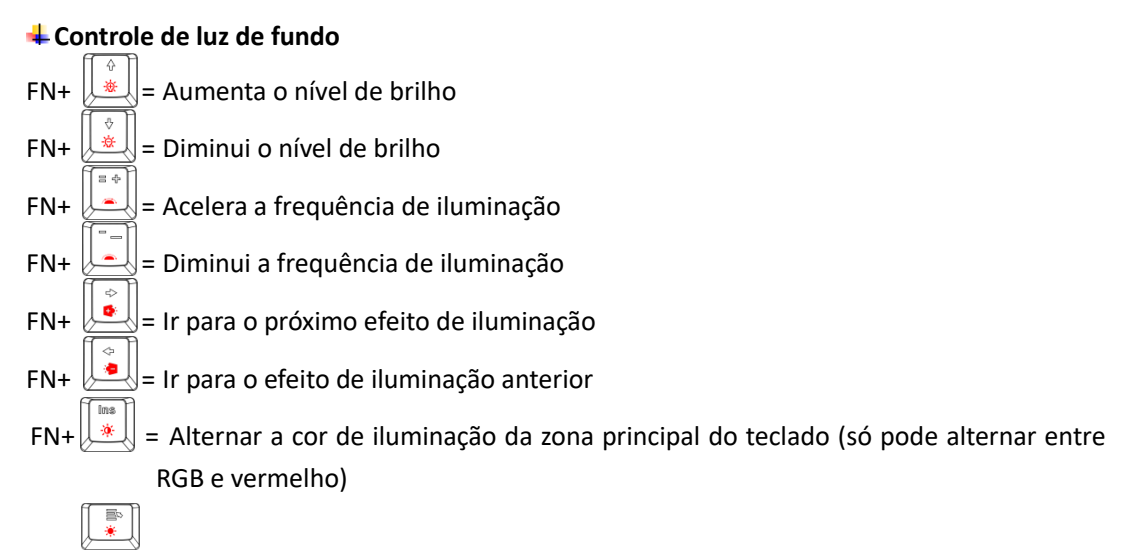

FN+ = Alternar o efeito de iluminação do botão

#### **Configurações de iluminação personalizadas**

Pressione FN+F1~F5, selecione um modo de iluminação personalizado

#### Etapa de gravação de luz de fundo

1.Pressione FN+F1~F5, selecione a imagem de luz de fundo que deseja substituir

2. Pressione FN+  $\left[\begin{matrix} \frac{3\sqrt{3}}{2} \\ \frac{1}{2} \end{matrix}\right]$ , os indicadores LED começam a piscar.

3. Pressione qualquer tecla para começar a definir a imagem desejada.

3. Depois de modificar a imagem, pressione FN+ para salvar a modificação.

### **Bloqueio do Windows**

Pressione FN+  $\left[\begin{array}{c} \begin{array}{c} \mathbb{R} \\ \oplus \end{array} \end{array}\right]$  para ativar/desativar a função da tecla Win

#### **Redefinir para as configurações padrão de fábrica**

Mantenha o FN+  $\left[\begin{array}{c} \begin{bmatrix} \Box \ \odot \end{bmatrix} \end{array}\right]$  pressionado por 3 segundos, depois que o LED do teclado piscar, o dispositivo voltará para as configurações padrão de fábrica.

#### <span id="page-4-0"></span>**4 Instalação Windows**

1. Faça o download do Menu-G AOC executável e faça um clique duplo no arquivo **EXE** para iniciar a instalação.

2. Aceite o acordo de licença selecionando o botão de rádio **I Agree (concordo)** e clicando no botão **Next (próximo)**.

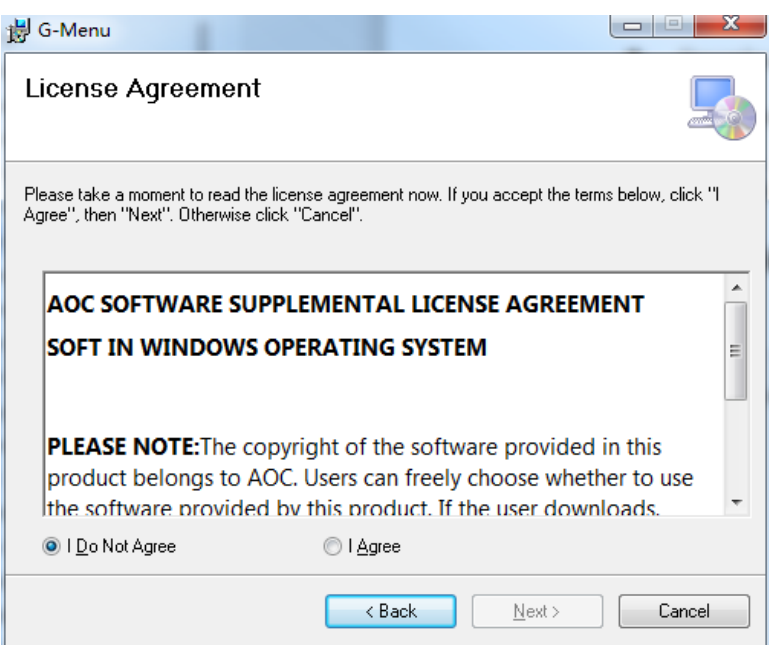

3. Selecione a pasta de instalação. Selecione a pasta padrão pressionando o botão **Next (próximo)**.

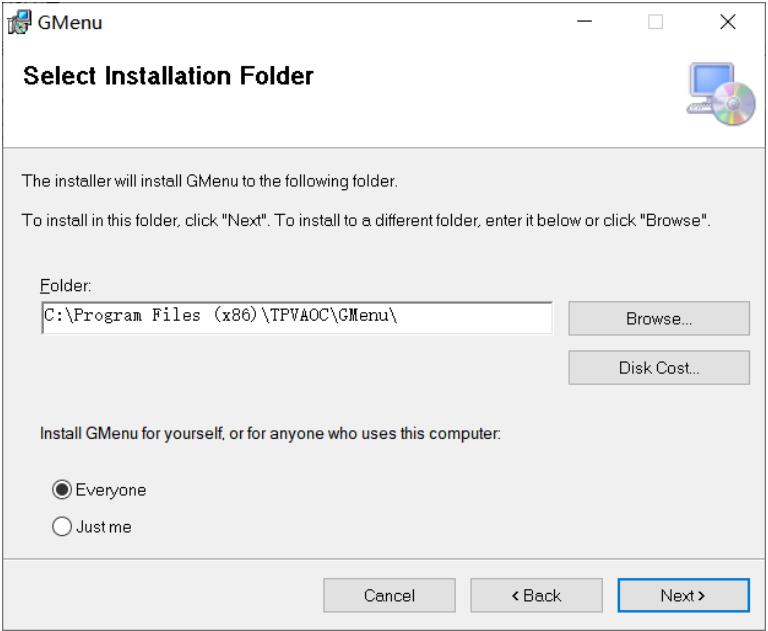

Selecionando o botão **Browse (navegar)** a caixa de diálogo **Browse for Folder (navegar na pasta)** se abrirá.

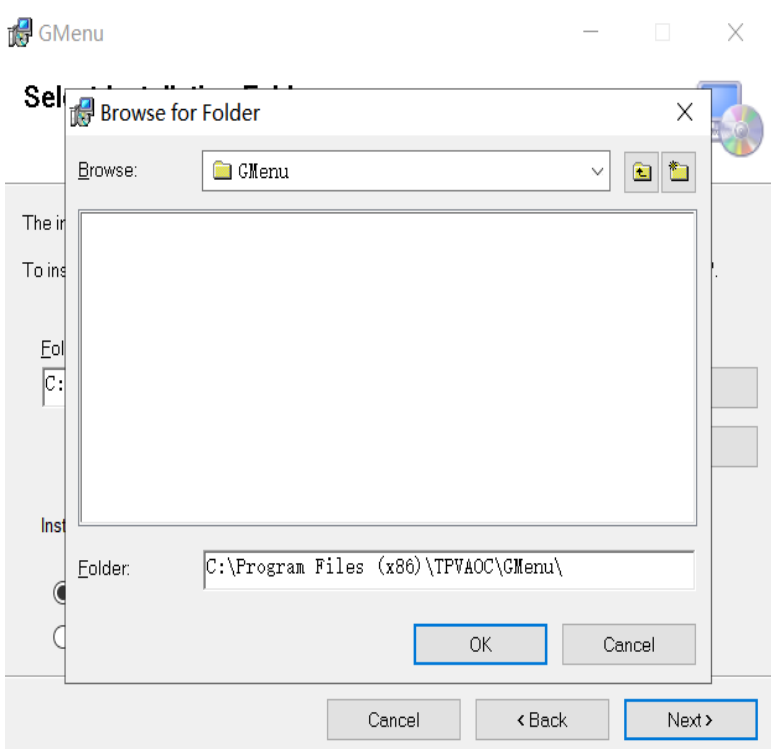

4. Confirme a Instalação pressionando o botão **Next (próximo)**.

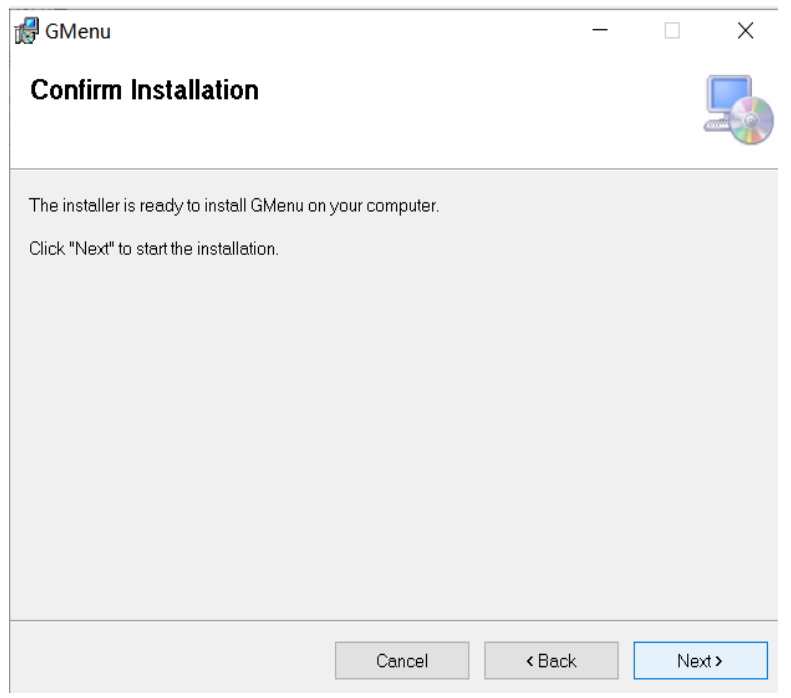

5. Complete a instalação pressionando o botão **Close (fechar)**. Parabéns pela instalação do menu-G!

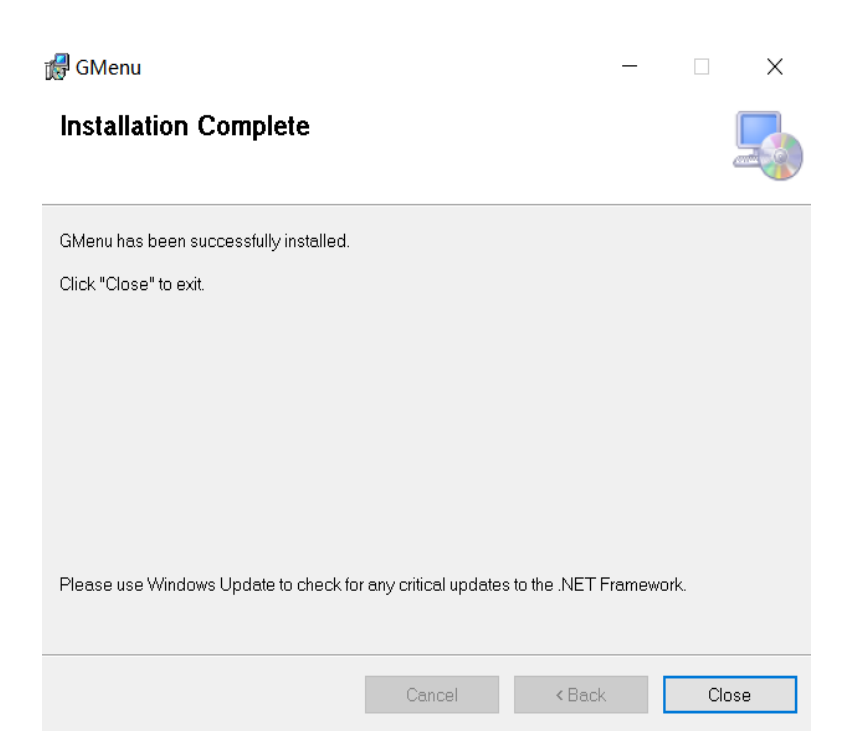

#### **Para desinstalar o Menu-G:**

Para **Windows 10**: Vá para Configurações Windows > Apps > Apps e Características > selecione o Menu-G e pressione o botão Desinstalar.

Para **Windows 7/8/8.1:** Vá para Painel de Controle > Programas > Programas e Características > selecione o Menu-G e pressione o botão Desinstalar.

### <span id="page-7-0"></span>**5 Métodos de Abertura**

Existem 3 formas de acessar o aplicativo Menu-G.

① Iniciar Menu>G-Menu (Menu-G)

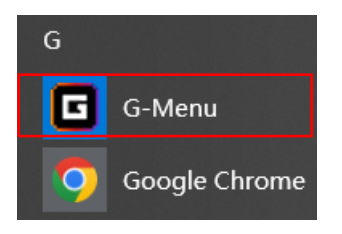

② Barra de tarefas>Faça um clique com o botão direito no ícone da barra de tarefas

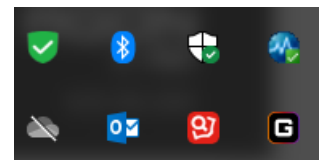

③ Atalho na Área de Trabalho

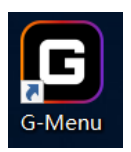

### <span id="page-8-0"></span>**6 Atualização do Software**

- Quando entrar na página inicial do Menu-G, o software verificará automaticamente as atualizações, se houver uma nova versão, será feito o seu download em segundo plano.
- Depois que o download tiver terminado, a interface irá alertá-lo para instalar a atualização.

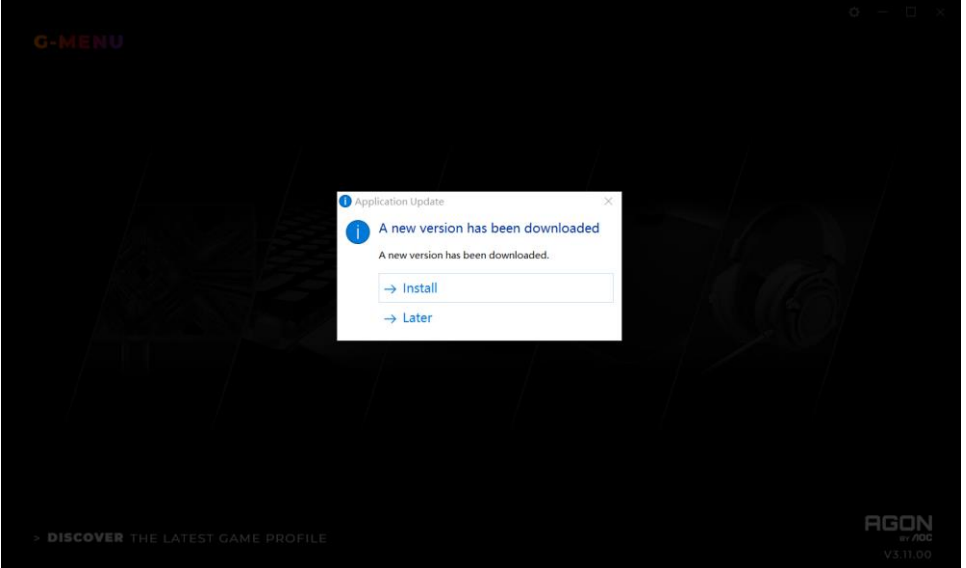

Nota: Se não houver uma conexão de rede, o Menu-G não será capaz de detectar atualizações.

### <span id="page-8-1"></span>**7 Página Inicial**

Abra o aplicativo Menu-G AOC e entre na página inicial.

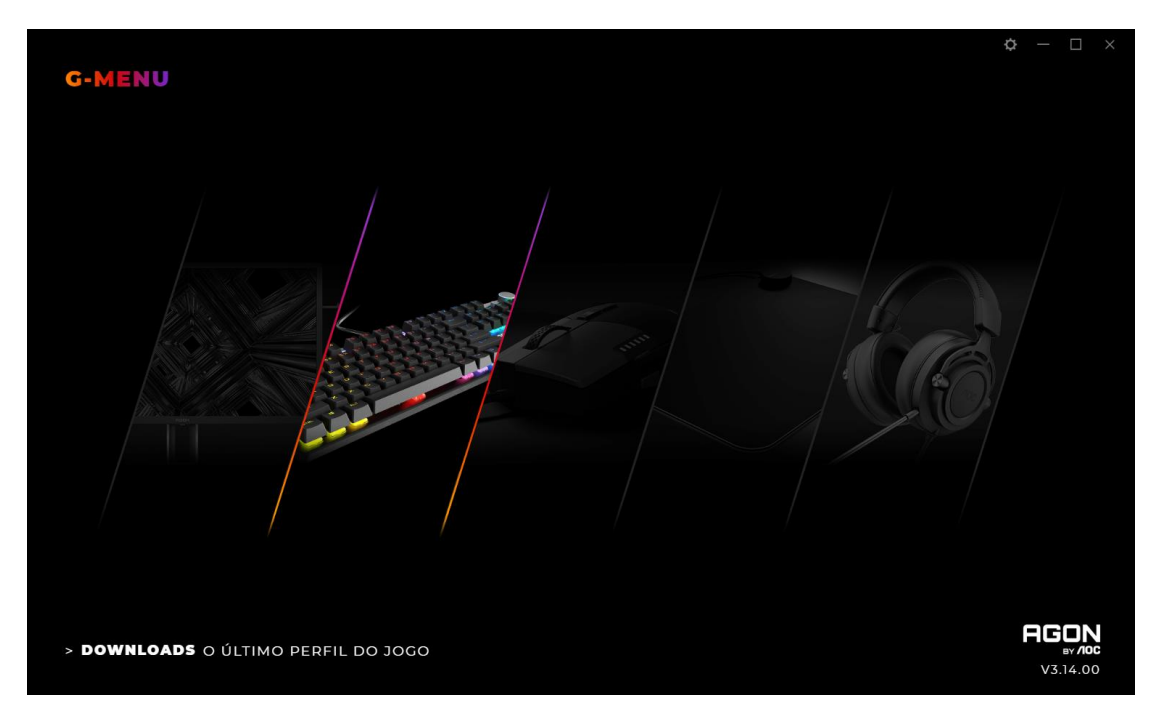

**1) Nome do aplicativo:** Visualizado na parte superior esquerda, não clicável.

**2) Logo da marca, versão do Software:** Visualizado na parte inferior direita, não clicável.

**3) Minimizar/Restaurar:** Visualizado na parte superior direita. Clique para mudar a interface para aproximar o zoom/restaurar a visualização.

**4) Definição:** Visualizado na parte superior direita. Clique para entrar na interface de definição, onde você pode definir o idioma.

#### **5) Visualização do dispositivo:**

- Os tipos de dispositivos suportados pelo software atual são visualizados de forma padrão, incluindo: Monitor, Keyboard (teclado), Mouse, Mouse mat (mouse pad) e Headset (fones de ouvido).
- Os dispositivos atualmente conectados são evidenciados e podem ser clicados. Outros tipos de dispositivos estão acinzentados e não podem ser clicados.
- Clique no ícone do dispositivo para entrar na interface de configurações do dispositivo.

#### **6) Discover (descobrir)**

Clique no botão **Discover (descobrir)** para encontrar os perfis de jogos mais recentes.

**7) Close (Fechar):** Clique no botão **Close (fechar)** para fechar a interface do aplicativo, o aplicativo atual ainda está funcionando em segundo plano.

### <span id="page-10-0"></span>**8 Definição do dispositivo**

#### **1. Navegação Superior**

 Opções de navegação do Menu-G: Home (página inicial), Monitor, Mouse, KeyTeclado, Keyboard (teclado), Mouse mat (mouse pad), Headset (fones de ouvido) e Macro.

 $\ddot{\text{o}}$ 

- Os nomes dos dispositivos não conectados ficam acinzentados.
- Clique em um botão ativo para abrir a interface das configurações do dispositivo.
- Clique no botão **Home (página inicial)** para retornar à página inicial.

#### **2. Navegação à Esquerda**

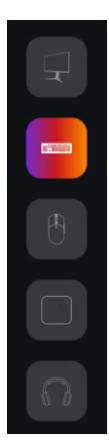

- O botão de navegação, são, da parte superior à inferior: Monitor, Keyboard (teclado), Mouse, Mouse mat (mouse pad), Headset (fones de ouvido).
- Os ícones dos dispositivos não conectados ficam ocultos.

#### **3. Multi-modelos**

#### GK530

- Clique no menu suspenso **Modelo (modelo)** para exibir uma lista de dispositivos anexados ao sistema.
- Os dados começarão a ser carregados automaticamente depois de selecionar um modelo.

#### **4. Selecionar um perfil**

### **PERFIL**

#### **PROFILE 3**

- Clique no menu suspenso **Profile (perfil)** para exibir todos os perfis locais.
- Depois de mudar o perfil, ele será automaticamente configurado na placa atual e passará a vigorar em tempo real.

#### **5. Maior Gestão de Perfis**

 Clique no menu **Meatball** para expandir o item de seleção de perfis: Add (adicionar), Import (importar), Export (exportar), Rename (renomear) e Associate (associar).

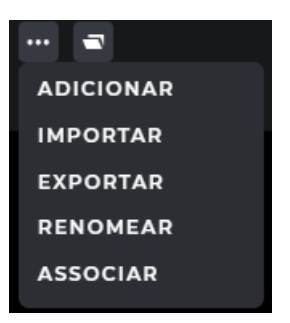

 $\cdots$ 

A) Add (adicionar)

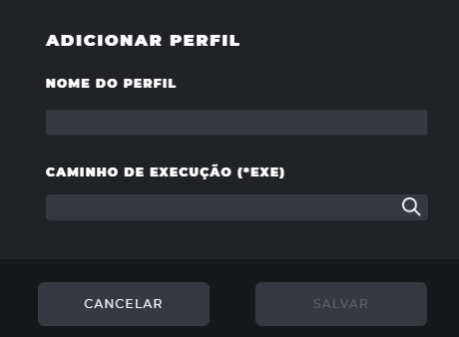

- Digite o nome do novo perfil.
- Clique no botão **File (arquivo)** para abrir o arquivo executável local ou entrar no percurso de execução na caixa de entrada diretamente.
- Clique no botão **Save (salvar)** para adicionar o perfil.
- Clique no botão **Cancel (cancelar)** para fechar a caixa pop-up.

B) Import (importar)

- Abre a caixa de diálogo **File Explorer (explorador de arquivos)**.
- Localize o arquivo para importar e selecioná-lo. Pressione o botão **OK** para importar o perfil.
- O perfil será importado e irá preencher o perfil atualmente selecionado. O perfil anterior será sobrescrito com as configurações importadas.

#### C) Export (exportar)

- O comando 'exportar' apenas exportará as configurações para o perfil atual.
- Uma caixa de diálogo **Save (salvar)** será aberta e você poderá navegar para onde desejar para salvar o arquivo.
- Clique no botão **Save (salvar)** para salvar o perfil exportado.

D) Rename (renomear)

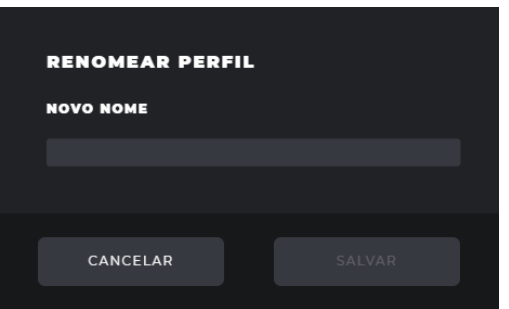

- Mudar o nome do perfil atual. Ele não pode ter o mesmo nome de um perfil existente.
- Clique no botão **Save (salvar)** para salvar o novo nome.
- Clique no botão **Cancel (cancelar)** para fechar a caixa pop-up.

E) Associate (associar)

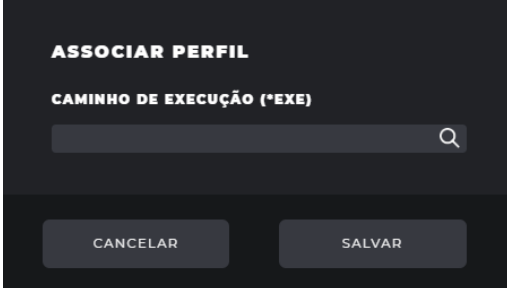

- Você pode associar um arquivo executável para executar todas as vezes que o perfil for selecionado.
- Clique no botão **File (arquivo)** para abrir uma caixa de diálogo **File Explorer (explorador de arquivos)** que mostra os arquivos **.exe**.
- Ou você pode digitar diretamente o percurso de execução na caixa de entrada.
- Depois de selecionar o aplicativo, clique no botão **Open (abrir)**, o percurso será automaticamente preenchido na caixa de entrada.

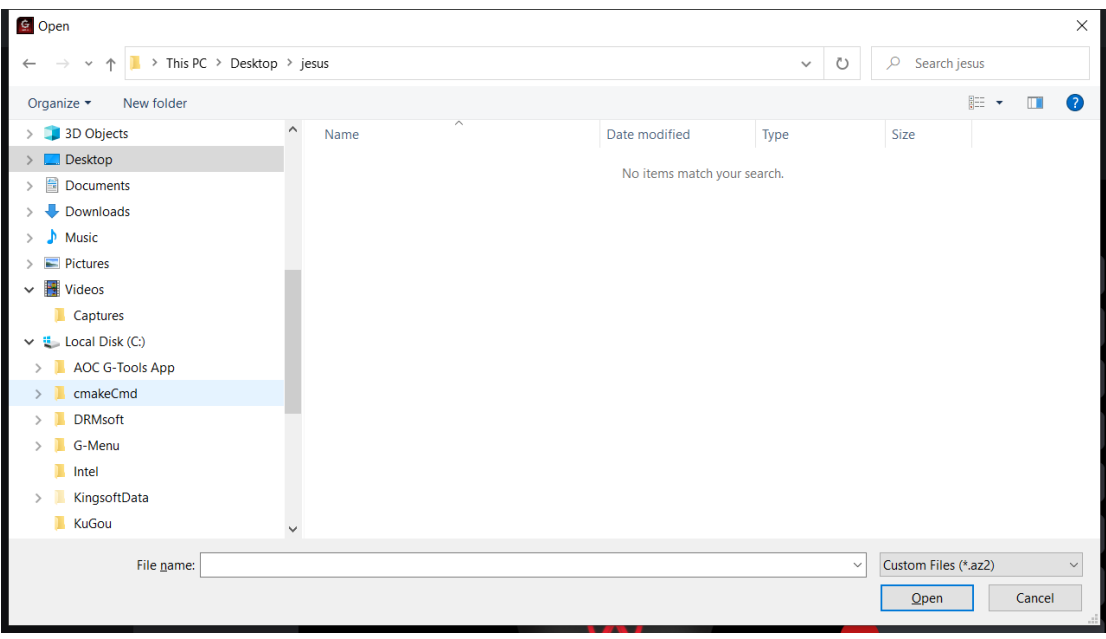

- Clique no botão **Save (salvar)** para adicionar o aplicativo ao perfil.
- Clique no botão **Cancel (cancelar)** para fechar a caixa pop-up.
- 7. On board memory (memória on-board)

Clique no ícone para abrir a interface de pop-up da Memória On-Board

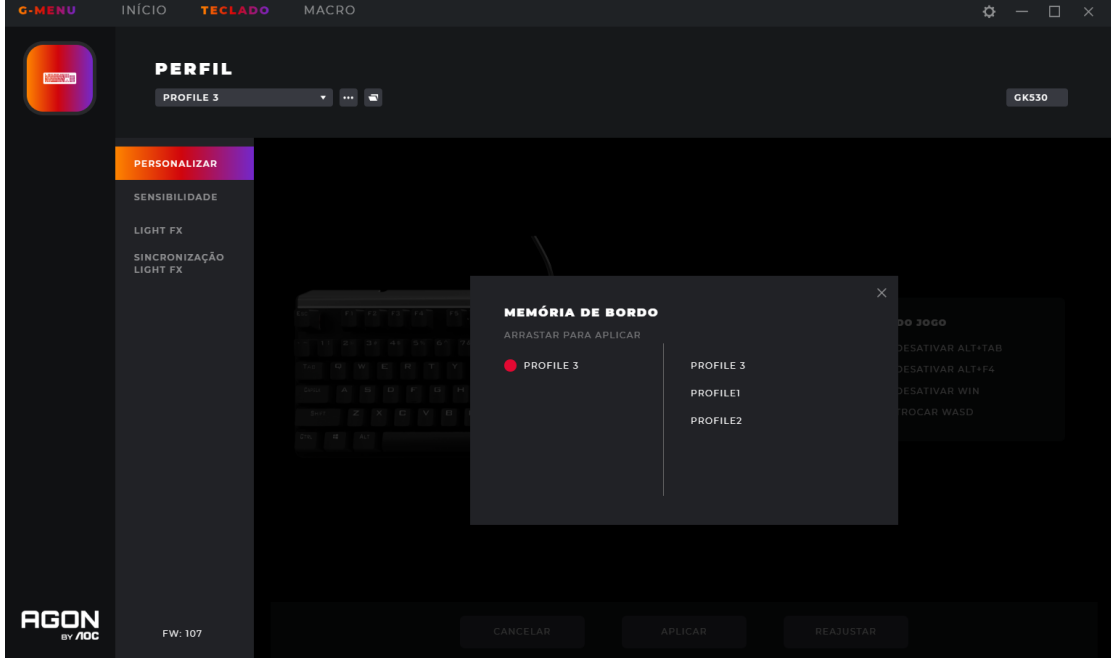

1. O lado esquerdo da interface é o dispositivo atual on-board, o lado direito é a lista de todos os arquivos de perfis locais.

2. **Adaptação On-board:** Arraste o arquivo de perfil para o fundo da cor on-board correspondente. Depois de concluir, o perfil será imediatamente aplicado on-board para passar a ter efeito.

#### 3. **Excluir um perfil**

- Clique para excluir o ícone por trás do perfil para excluí-lo.
- O perfil atualmente em uso não suporta exclusão.
- Clique no ícone 'fechar' para fechar a janela pop-up.

#### <span id="page-14-0"></span>**8.1 Configurações do Teclado**

#### <span id="page-14-1"></span>**8.1.1 Customize (personalizar)**

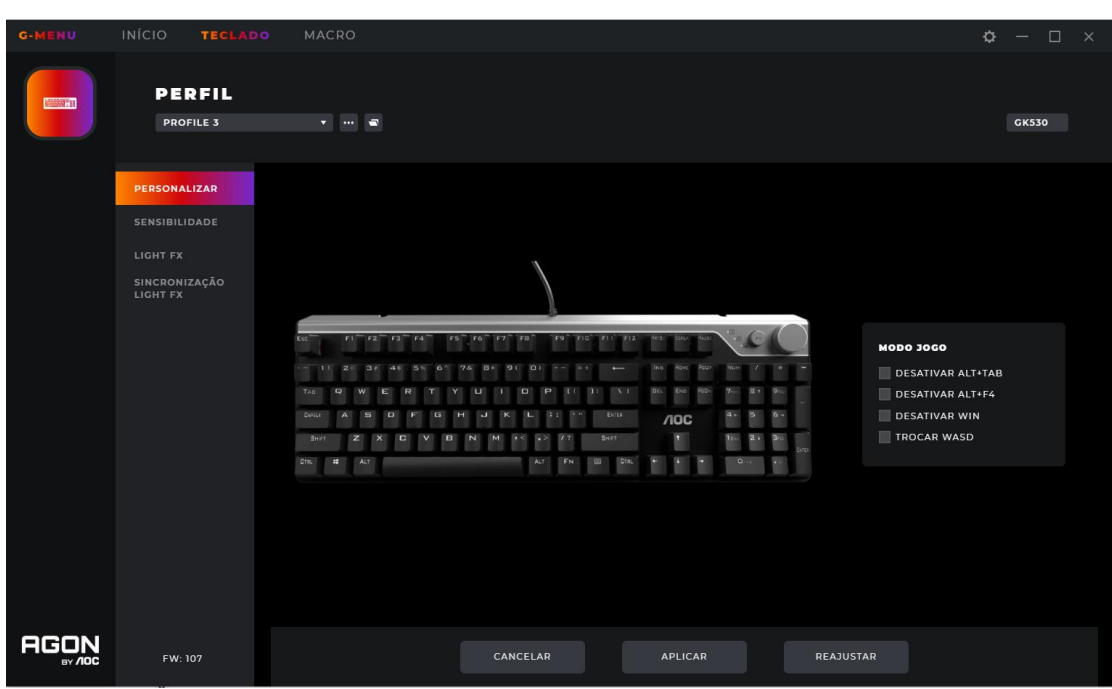

1. Botões no teclado

- Definidos: Passe o mouse sobre a tecla para ver qual função foi definida nesta tecla. Padrão, o valor marcado.
- Indefinido: Passe o mouse sobre a tecla para evidenciá-la. Selecione a tecla para mudar a função da mesma. As funções incluem: Macro Gestor, Configurações Multimídia, Configurações Interruptor DPI, RB (Botão Direito), LB (Botão Esquerdo), Retrocesso do Navegador, Avanço do Navegador, Botão Disparo, Tecla Windows, Tecla Smart (veja a seção 8.1.1.1) e Botão Desl.

2. Game Mode (modo jogo)

- Quando no Modo Jogo, as teclas e combinações de teclas selecionadas podem ser desabilitadas. Use as caixas de seleção para habilitar ou desabilitar qualquer combinação das teclas.
- **Desabilitar ALT+TAB:** Impede o uso de combinações de teclas para sair da aplicação atual.
- **Desabilitar ALT+F4:** Impede o uso da combinações de teclas para fechar a janela ativa atualmente.
- **Desabilitar WIN:** Impede que a tecla WIN abra o Menu Iniciar.
- 3. Cancel (cancelar)
- Clique no botão **Cancel (cancelar)** para cancelar esta configuração e retornar para o estado salvo anteriormente.
- 4. Apply (aplicar)
- Clique no botão **Apply (aplicar)** para salvar esta configuração.
- 5. Reset (reinicializar)
- Clique no botão **Reset (reinicializar)** para restaurar as configurações padrão de fábrica.

#### 8.1.1.1 Macro select (seleção da macro)

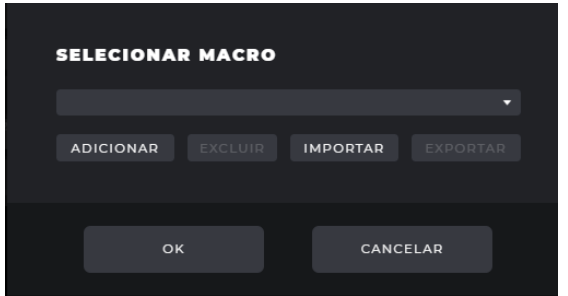

- 1. Clique na caixa suspensa para selecionar uma macro existente.
- 2. Add (adicionar)
- Clique o botão **Add (adicionar)** para visualizar a interface de edição da macro.
- 3. Delete (excluir)
- Clique o botão **Delete (excluir)** para remover a macro selecionada atualmente.

#### 4. Import (importar)

- Clique no botão **Import (importar)** para abrir uma caixa de diálogo **File Explorer (explorador de arquivos)**, selecione o arquivo Macro e clique no botão **Open (abrir)** para importar o arquivo.
- 5. Export (exportar)
- Clique no botão **Export (exportar)** para abrir o diálogo do arquivo de exportação para salvar localmente.
- 6. Selecione a Play Option (opção reproduzir)
- Depois da seleção, as opções de reprodução da Macro são visualizadas na parte inferior da interface.

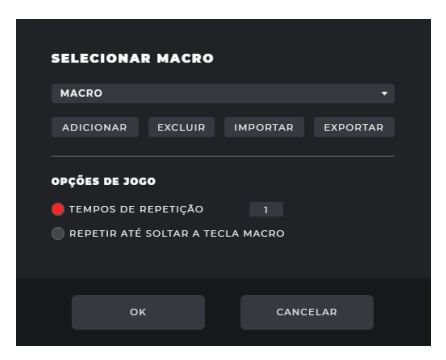

- **Repeat Times (tempos de repetição):** Digite o número de vezes para repetir a ação macro, padrão 1.
- **Repeat Until You Press Any Macro Key to End (repetir até pressionar qualquer tecla macro para encerrar):** Repita a ação da macro até pressionar qualquer tecla de macro para encerrar a repetição da macro.
- **Repeat Until Macro Key Release (repetir até a liberação da tecla macro):** Repita a ação da macro só enquanto a tecla de macro estiver sendo pressionada.

7. OK

Clique o botão **OK** para habilitar a definição da macro e as opções de reprodução.

8. Cancel (cancelar)

 Clique no botão **Cancel (cancelar)** para cancelar a definição da macro do botão e feche a caixa de diálogo.

#### 8.1.1.2 Assign a shortcut (atribuir um atalho)

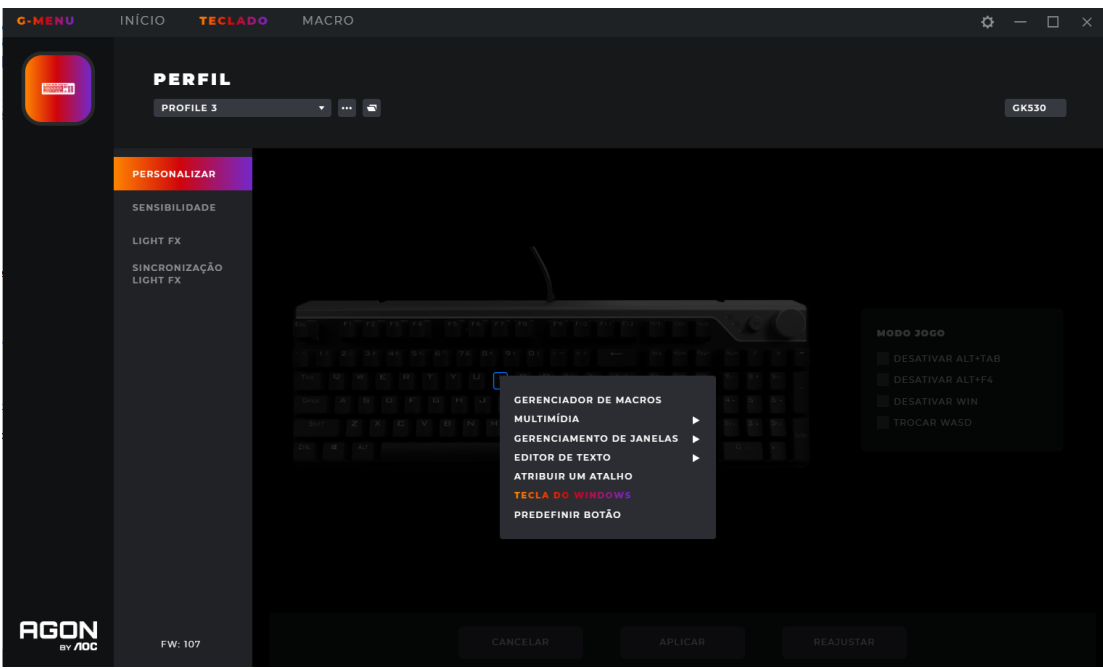

Selecione o item do menu **Assign A Shortcut (Atribuir um atalho)** para fazer com que a caixa de diálogo pop-up **Assign A Shortcut (Atribuir um atalho)** seja visualizada:

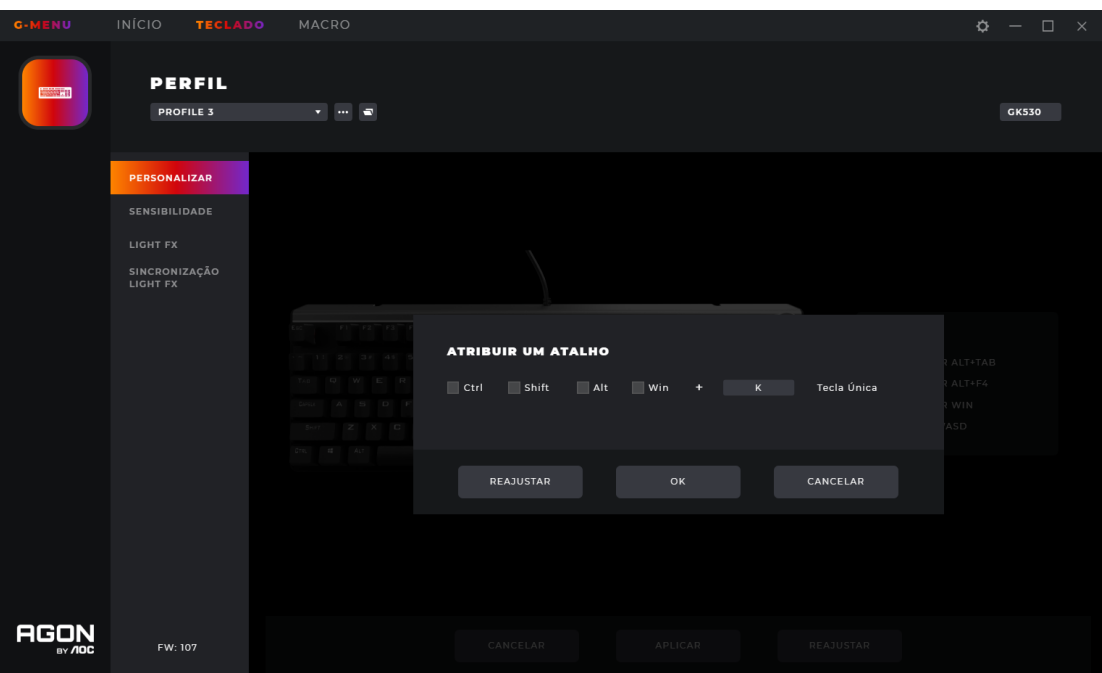

- **Selecione uma ou mais caixas de seleção de teclas modificadoras**: Ctrl/Shift/Alt/Win. Padrão, todas desmarcadas.
- **Single-key input box (caixa de entrada tecla única)**: Pressione a tecla no teclado para definir a Tecla Smart (Smart Key). A última tecla pressionada será inserida. Padrão, vazia.
- Reset (reinicializar)
	- Clique no botão **Reset (reinicializar)** para restaurar as configurações padrão de fábrica.
- OK
	- Clique o botão **OK** para salvar as configurações, quando a caixa de entrada e caixa de seleção estão vazias, o botão fica acinzentado e não pode ser clicado.
- Cancel (cancelar)
	- Clique o botão **Cancel (cancelar)** para cancelar a atribuição da tecla e fechar o popup.

#### <span id="page-18-0"></span>**8.1.2 Sensitivity (sensibilidade)**

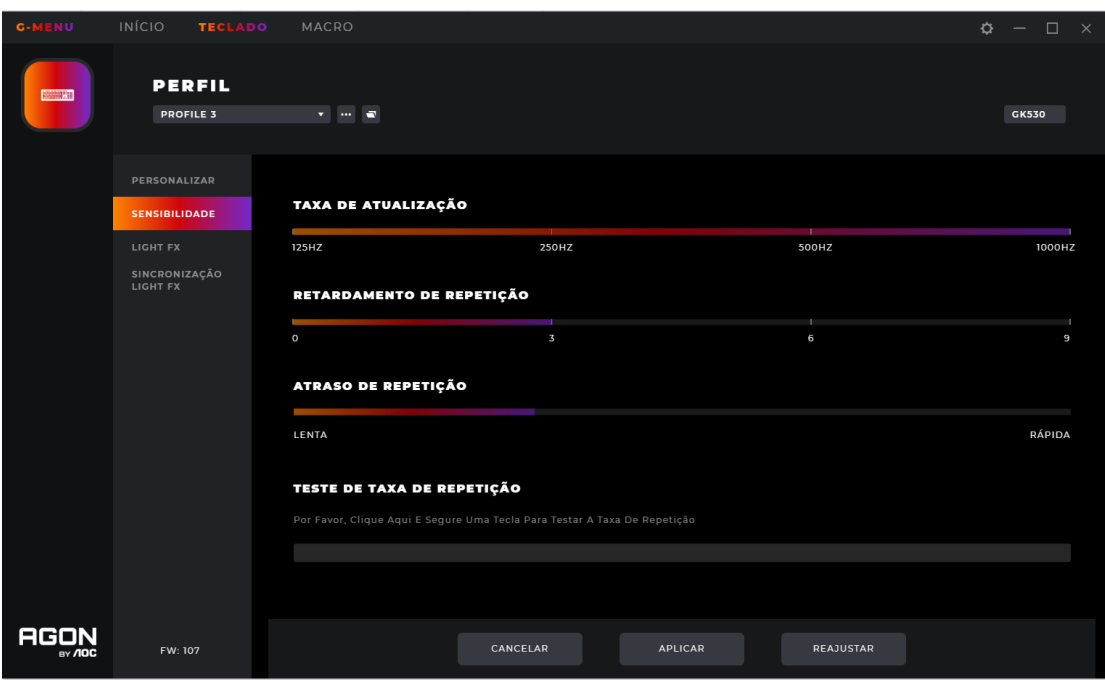

- 1. Polling Rate (taxa de sondagem)
- Selecione com qual frequência a tecla pressionada é sondada para: 125Hz/250Hz/500Hz/1000Hz. Padrão, 250Hz
- 2. Repeat Delay (atrasos repetidos)
- Selecione quanto tempo, em segundos, antes que uma tecla comece a repetição quando mantidas pressionadas: 0/3/6/9. Padrão 3 s.
- 3. Repeat Rate (taxa repetição)
- Selecione a taxa de repetição de uma tecla mantida pressionada: Lenta (0) Rápida (31). Padrão 5.
- 4. Repeat Rate Test (repetir o teste da taxa)
- Clique na caixa de texto para testar as configurações.
- 5. Reset (reinicializar)
- Clique no botão **Reset (reinicializar)** para restaurar as configurações padrão de fábrica.

6. OK

- Clique o botão **OK** para salvar as configurações.
- 7. Cancel (cancelar)
- Clique no botão **Cancel (cancelar)** para cancelar esta configuração e retornar para o estado salvo anteriormente.

#### <span id="page-19-0"></span>**8.1.3 Light FX (lux FX)**

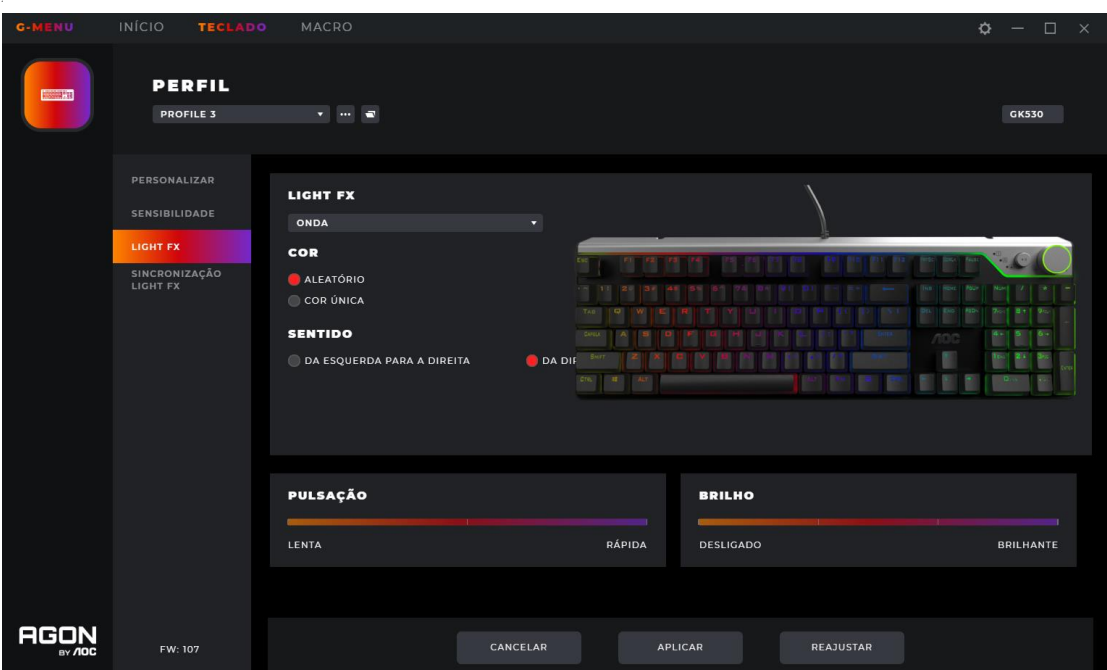

1. Light FX (lux FX)

- Clique no menu suspenso **Light FX (lux FX)** para selecionar o efeito de luz.
- Entre eles, os efeitos de iluminação **Custom Setup (Configuração Personalizada)**, você pode personalizar os efeitos coloridos de iluminação para os botões designados separadamente.

2. Color (cor)

- **Random (aleatória):** Deixa o computador selecionar um cor aleatória.
- **Single Color (cor única):** Abra a paleta para selecionar uma cor única para os LEDs.
- 3. Single Color (cor única)
- Uma cor pode ser selecionada na paleta de cores, bloco de cores ou uma cor pode ser definida digitando valores RGB (vermelho, verde, azul).
- 4. Pulsation (pulsação)
- Selecione em quanto tempo a cor pulsará.
- 5. Brightness (brilho)
- Seleciona o brilho da cor que será mostrada ou desligará.
- 6. Rotation (rotação)
- Controle a direção do movimento do efeito de luz: Horário/Anti-horário.

7.Cancel (cancelar)

 Clique no botão **Cancel (cancelar)** para cancelar esta configuração e retornar para o estado salvo anteriormente.

- 8. Apply (aplicar)
- Clique no botão **Apply (aplicar)** para salvar esta configuração.

10. Reset (reinicializar)

Clique no botão **Reset (reinicializar)** para restaurar as configurações padrão de fábrica.

#### <span id="page-20-0"></span>**8.1.4 Light FX sync (luz FX sync)**

Define os efeitos de iluminação em todos os dispositivos conectados atualmente. O último dispositivo configurado define todos os dispositivos conectados.

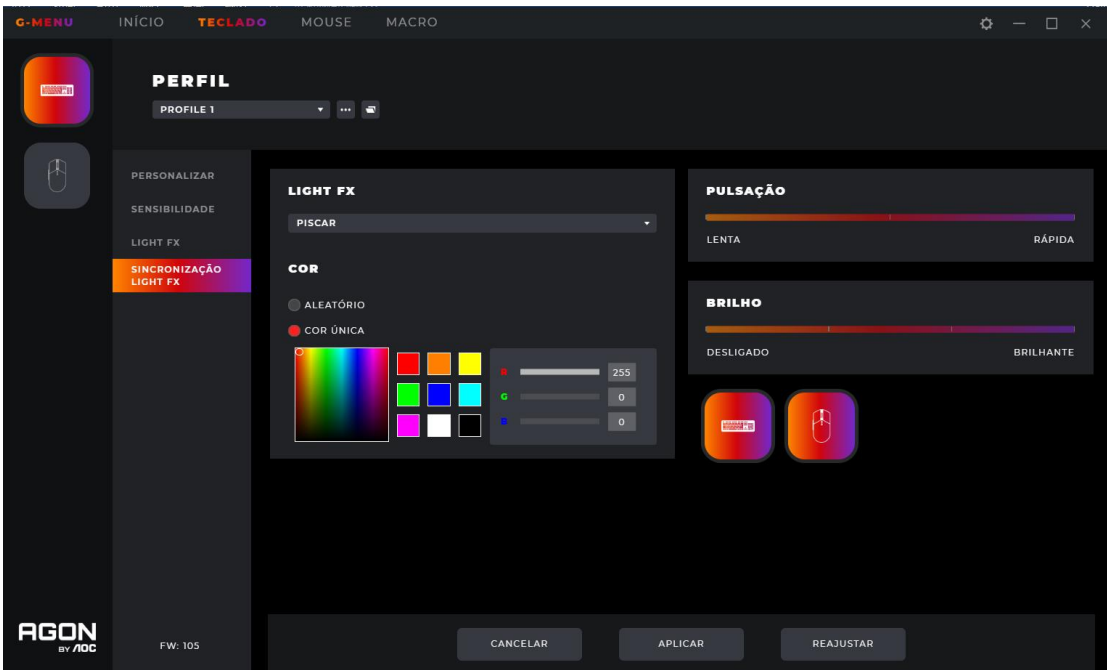

1. Light FX (lux FX)

Clique no menu suspenso **Light FX (lux FX)** para selecionar um efeito de luz.

2. Color (cor)

- Random (aleatória): Deixa o computador selecionar um cor aleatória.
- Single Color (cor única): abre uma paleta para seleção de uma cor única para os LEDs.
- 3. Single Color (cor única)
- Uma cor pode ser selecionada na paleta de cores, bloco de cores ou uma cor pode ser definida digitando valores RGB (vermelho, verde, azul).
- 4. Pulsation (pulsação)
- Seleciona em quanto tempo a cor mudará.
- 5. Brightness (brilho)
- Seleciona o brilho da cor que será mostrada ou desligará.

6. Device (dispositivo)

Não clicável, os dispositivos conectados atualmente serão evidenciados.

7. Cancel (cancelar)

- Clique no botão **Cancel (cancelar)** para cancelar esta configuração e retornar para o estado salvo anteriormente.
- 8. Apply (aplicar)
- Clique no botão **Apply (aplicar)** para salvar esta configuração.

9. Reset (reinicializar)

Clique no botão **Reset (reinicializar)** para restaurar as configurações padrão de fábrica.

#### <span id="page-21-0"></span>**8.2 Macro**

Cria e edita macros a partir da interface da Macro.

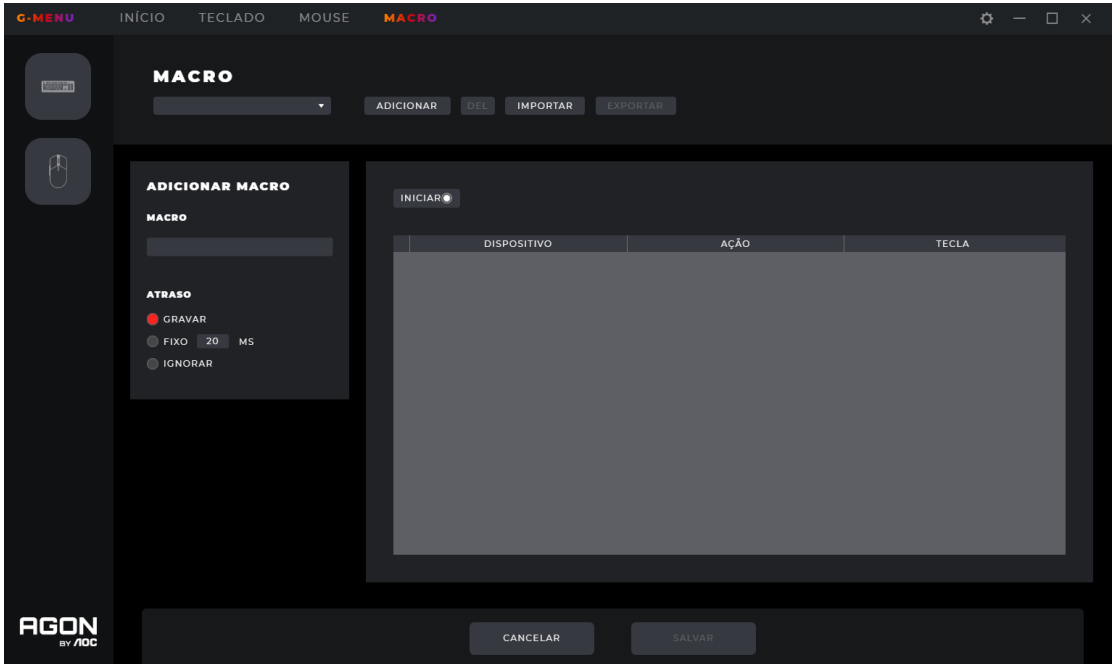

- 1. Edit (editar)
- Selecione uma macro no menu suspenso.
- 2. Add (adicionar)
- Clique no botão **Add (adicionar)** para visualizar a interface de edição da macro.

1) Macro Name (nome da macro)

Digite um nome na caixa de texto. 50 caracteres máx.

2) Delay (atraso)

- Selecione o tempo de atraso para a execução da macro.
- **Recording (registro):** Acompanha os atrasos entre as ações exatamente como registrado. Padrão.
- **Fixed (fixado):** O tempo de disparo entre cada ação é fixado. Padrão, 20ms.
- **Ignore (ignorar):** Execute cada ação na ordem, sem atraso.

3) Start (iniciar)

- Clique no botão **Start (iniciar)** para iniciar o registro da macro.
- Se existe um macro, clique no botão **Clear (apagar)** para remover as ações e iniciar um novo registro.
- Enquanto realiza o registro, o botão **Start (iniciar)** se torna um botão **Stop (parar)**. Durante um registro, as opções de configuração da macro são desabilitadas e só a caixa de registro de pressionamento será atualizada.
- Clique no botão **Stop (parar)** para concluir o registro.

4) Keypress record (registro de pressionamento)

- Fornece um registro em tempo real de todas as operações de pressionamento do dispositivo.
- **Device (dispositivo):** Mostra qual dispositivo iniciou no evento ou o atraso entre os eventos.
- **Action (ação):** Registra eventos de tecla para baixo, tecla para cima e tempo de atraso.
- **Key (tecla):** A tecla que foi pressionada ou a duração do tempo de atraso entre os eventos.

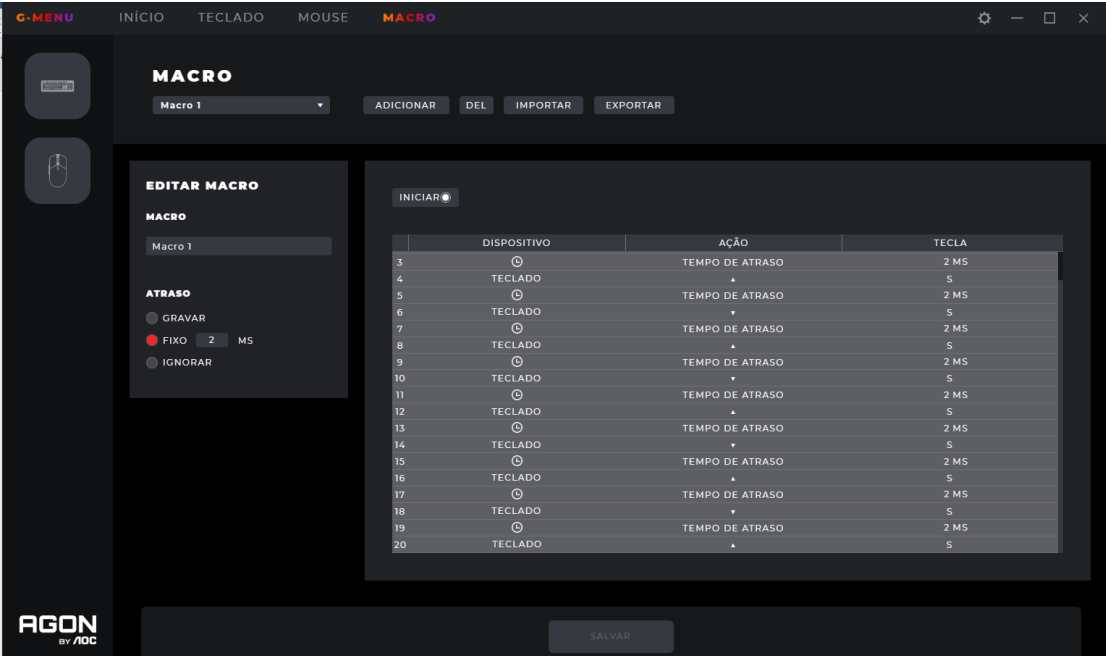

5) Save (salvar)

Clique no botão **Save (salvar)** para salvar a macro, tornando-a editável.

6) Cancel (cancelar)

- Clique no botão **Cancel (cancelar)** para cancelar o processo de criação da macro.
- 3. Delete (excluir)
- Clique no botão **Delete (excluir)** para excluir a macro. Depois, confirme ou cancele a exclusão.

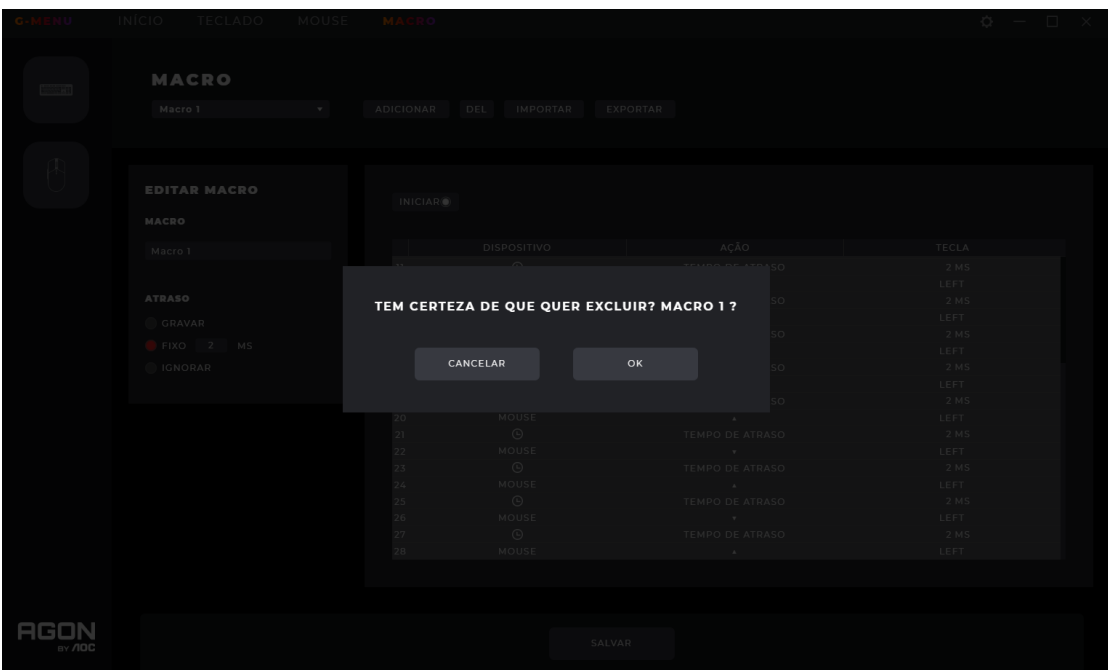

- 4. Import (importar)
- Clique no botão **Import (importar)** para abrir a caixa de diálogo **File Explorer (explorador de arquivos)**.
	- **Encontre o arquivo da macro para importar.**
	- Clique no botão **Open (abrir)** para importar o arquivo da macro.
	- Clique no botão **Cancel (cancelar)** para cancelar a importação e fechar a caixa de diálogo.

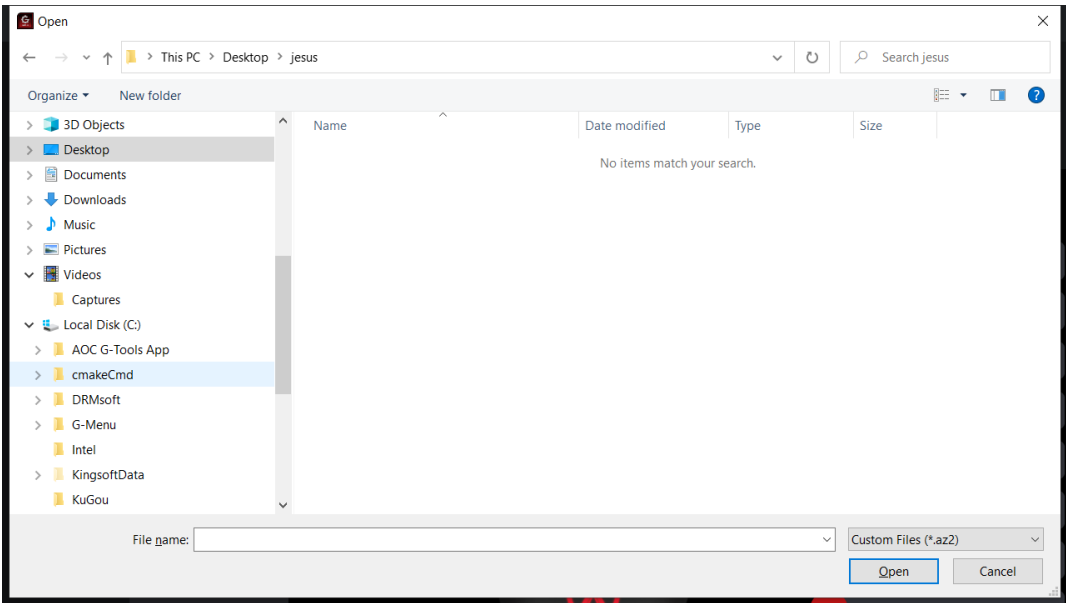

- 5. Export (exportar)
- Clique no botão **Export (exportar)** para abrir uma caixa de diálogo **Save As (salvar como)**, o nome do arquivo é padronizado no nome da macro atual .
- Navegue para sua pasta de exportação desejada.

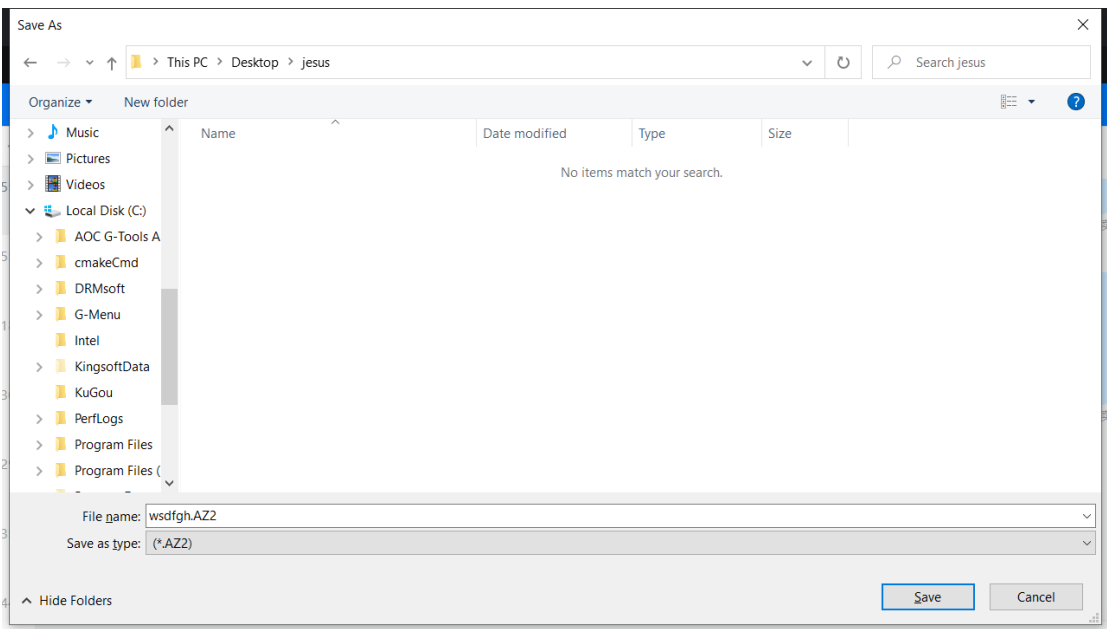

- Clique no botão **Save (salvar)** para exportar o arquivo da macro.
- Clique o botão **Cancel (cancelar)** para cancelar a exportação e fechar a caixa de diálogo.

#### <span id="page-24-0"></span>**8.3 Discover (Descobrir)**

Descobrir e compartilhar os perfis com outros na rede Menu-G.

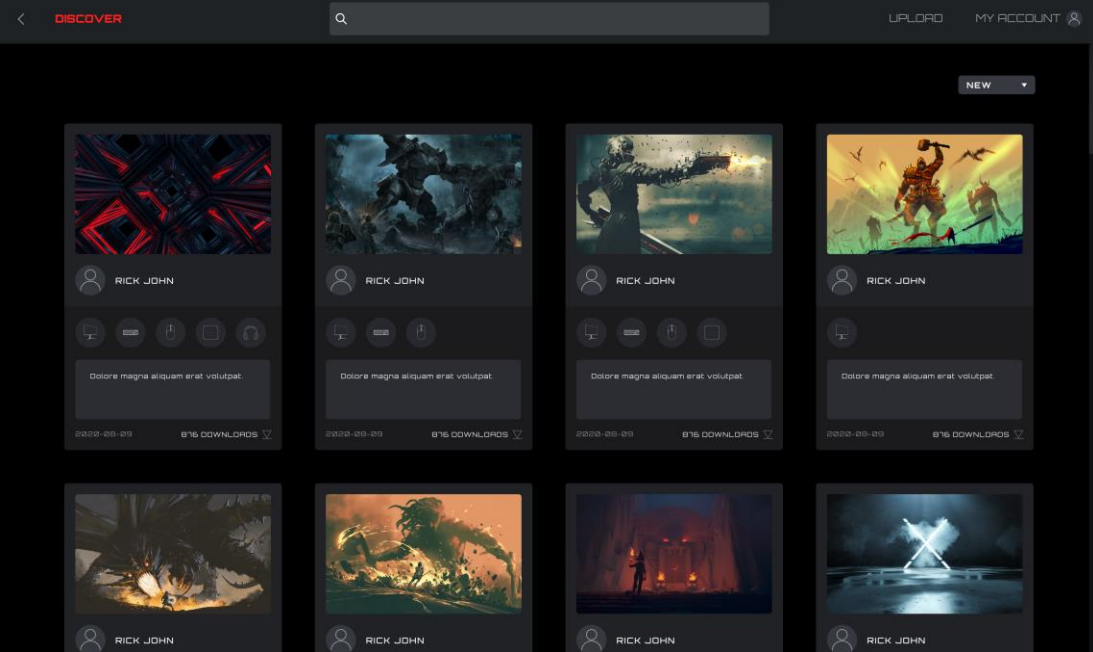

- 1. Back (voltar)
- Clique no botão **< (Back) (voltar)** para retornar ao menu principal.
- 2. Discover (descobrir)
- Clique no botão **Discover (descobrir)** no canto esquerdo superior para atualizar a tela.

3. Barra de Pesquisa

 Clique na barra de **Search (pesquisa)** para encontrar perfis contendo o termo de busca no editor, título ou descrição.

4. Upload (carregar)

- Clique no botão **Upload (carregar)** para abrir a interface de carregamento.
- Se não conectado, a interface de login abre.

5. My Account (minha conta)

- Exibe o nome e avatar da conta corrente. Se o nome for muito longo, ele será mostrado truncado com reticências "...".
- Se não conectado, digite as credenciais de login e clique no botão de Login. Veja abaixo como criar uma conta.

6 Perfis

- Selecione um método de classificação no menu suspenso:
	- **Hot (quente)** (padrão): Exibe os perfis mais populares.
	- **New (novos)**: Exibe os perfis mais recentes.
- Detalhes do Perfil
	- **Cover image (imagem de capa)**: Cada perfil vem com uma imagem de capa.
	- **Publisher name (nome do editor)**: A conta que criou e carregou o perfil.
	- **Supported devices (dispositivos suportados)**: Seleciona o ícone para revelar os detalhes do modelo suportado.

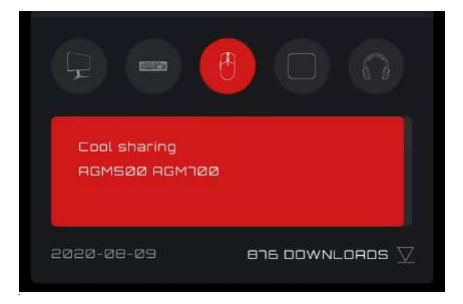

- Título do Perfil e Introdução
	- O título e a descrição do perfil, clique nas reticências **"..."** para mais informações. Máximo 50 caracteres.

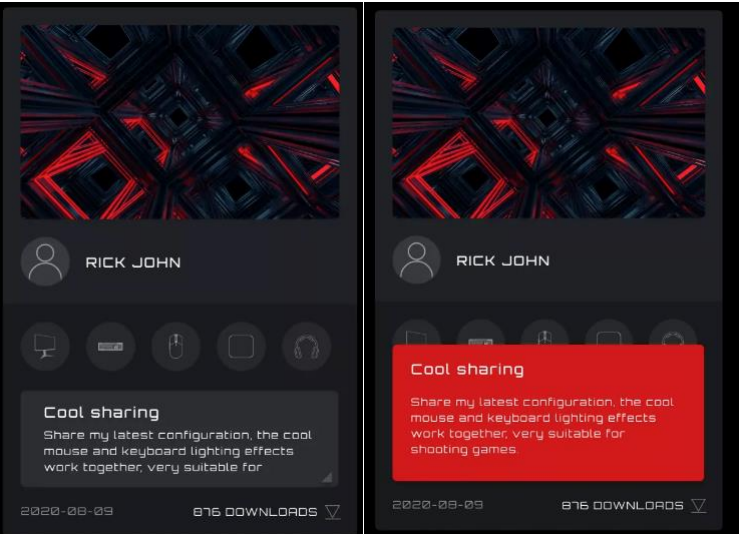

- Data de Carregamento: Quando o perfil foi carregado, no formato ano-mês-dia (aaaa-mm-dd).
- Downloads: Mostra com qual frequência é feito o download do perfil.
- Ícone de Download: Clique no botão **Download** para fazer o download do perfil.
- Depois que tiver sido feito o download do perfil, este ficará disponível para configuração. Clique no botão **Configure (configurar)** para entrar na caixa de diálogo de configuração.
- Carregar um Perfil
	- Faça um clique duplo sobre um perfil para carregar um perfil para uso.

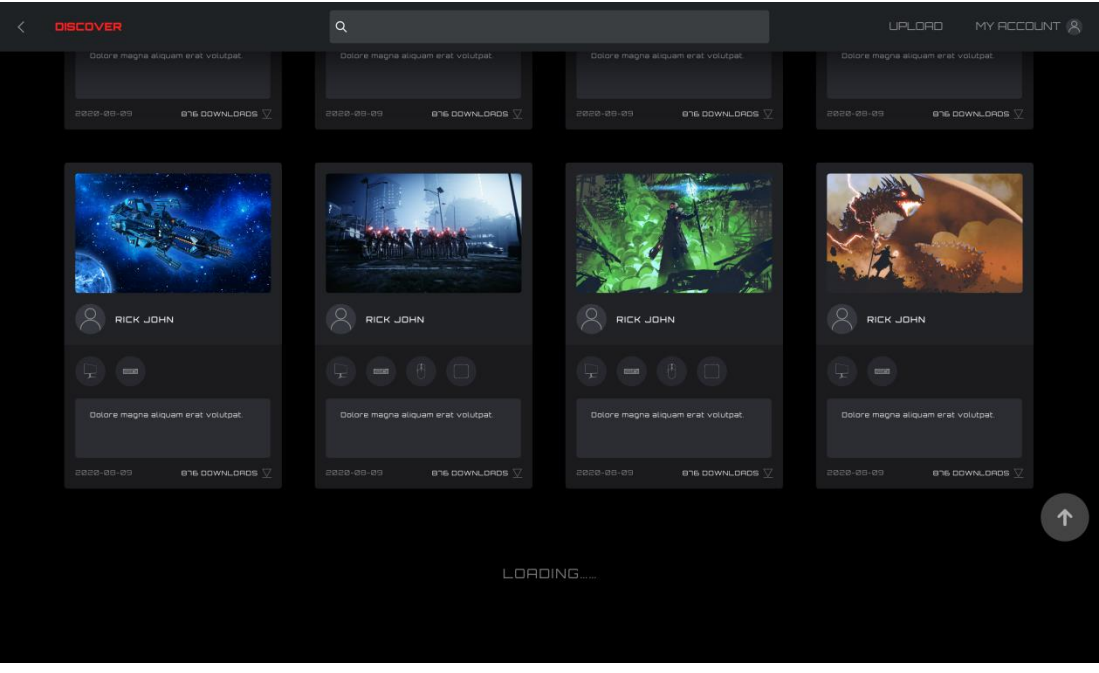

7. Se a rede não puder ser alcançada, aparecerá a seguinte tela de erro.

Clique no botão **Retry (tentar novamente)** para tentar a conexão de novo.

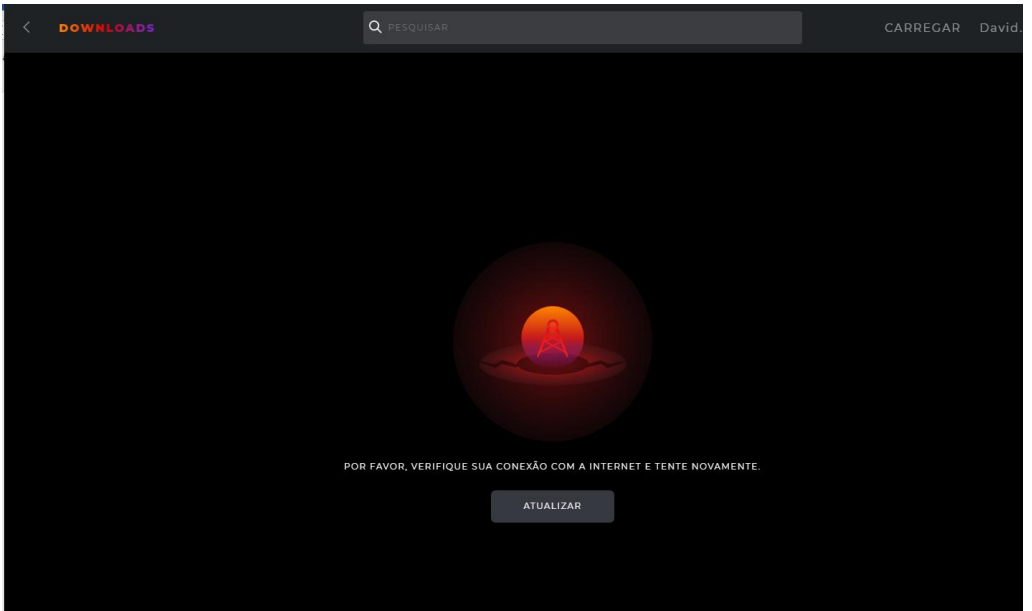

#### <span id="page-27-0"></span>**8.3.1 Download perfil**

- 1. Clique no botão **Download** para iniciar o download do perfil selecionado.
- Esta visualização mudará para 'Downloading...' ( Realizando o download...).

2. Depois que o download estiver completo.

- Clique no botão **Apply (aplicar)** para iniciar a configuração.
- Clique no botão **Dismiss (ignorar)** para configurar mais tarde.

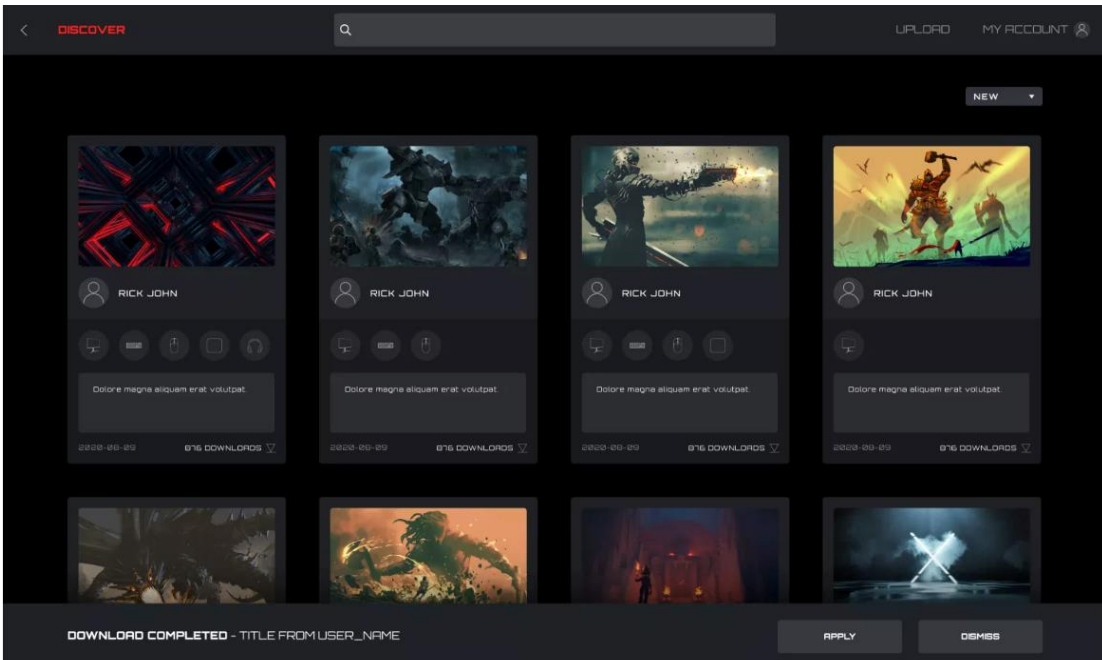

3. Situação anormal

 Se o download for interrompido, o software tentará continuar ou você pode fazer um novo download depois.

#### <span id="page-28-0"></span>**8.3.2 Configurar Perfil**

- 1. Quando o download do perfil estiver completo, clique no botão **Apply (aplicar)**.
- Entrar na **Profile Configuration (configuração do perfil)**.

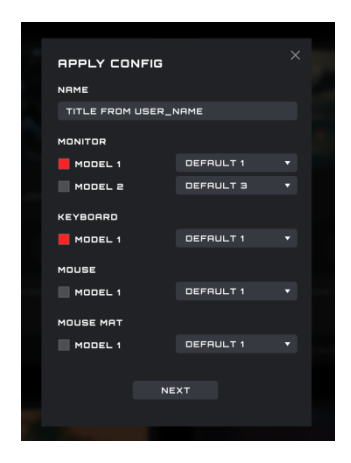

Se no momento não houver um dispositivo compatível disponível, aparecerá um erro.

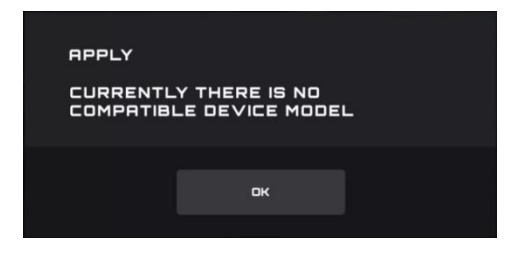

Clique no botão **OK** para fechar.

#### 2. Configurar

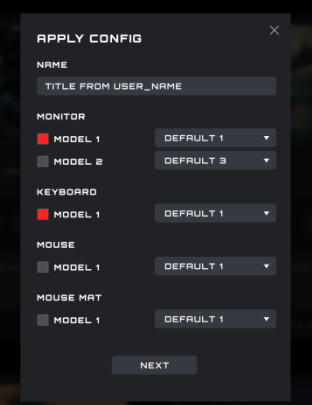

1) Name (nome)

Digite o nome para configuração.

#### 2) Devices (dispositivos)

Selecione seus modelos de dispositivo específicos.

#### 3) Profile (perfil)

O perfil atual é visualizado de modo padrão e a seleção não pode ser mudada.

#### 4) Close (fechar)

Clique no botão **Close (fechar)** para cancelar a configuração.

#### 5) Next (próximo)

Clique no botão **Next (próximo)** para aplicar o perfil atual em seu(s) dispositivo(s).

#### <span id="page-30-0"></span>**8.3.3 Upload (carregar)**

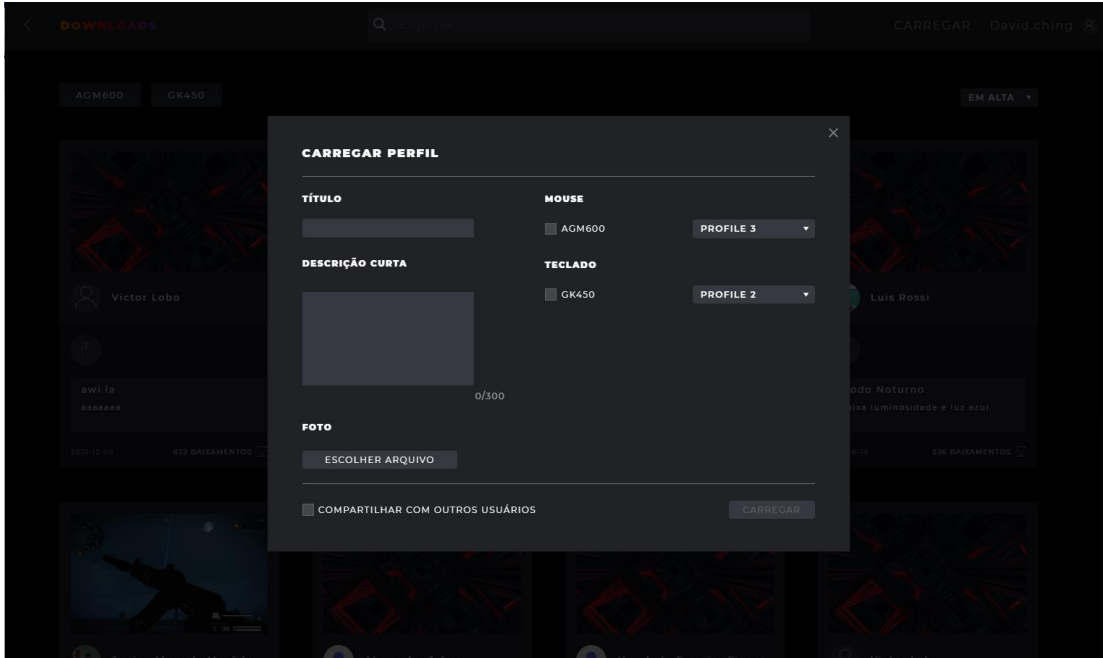

Configure um perfil e carregue-o para compartilhar com outros.

1. Title (título)

- Digite um título. Este é um campo obrigatório.
- O número de caracteres a serem inseridos é limitado a 50 caracteres.
- 2. Digite uma rápida descrição
- Digite uma descrição do perfil. O limite de caracteres é 300.
- 3. Picture (imagem)
- Clique no botão **Choose File (escolher arquivo)** para abrir uma caixa de diálogo Explorador de Arquivos para adicionar uma imagem ao perfil.
- 4. Modelos de Monitor, Keyboar (Teclado), Mouse, e Mouse Pad
- Com as caixas de seleção, selecione os dispositivos conectados e modelos de dispositivos para este perfil.
- 5. Selecionar um perfil
- Selecione um perfil existente para usar com cada dispositivo.
- 6. Share with Other Users (compartilhar com outros usuários)
- Habilitado: Compartilhar este perfil com o público.
- Desabilitado: Só é visível na sua tela **My Upload (meus carregamentos)**.
- 7. Upload (carregar)
- Clique no botão **Upload (carregar)** para carregar o perfil.
- 8. Close (fechar)

Clique no botão **Close (fechar)** para cancelar o carregamento.

9. Depois de ter carregado com sucesso, a caixa de diálogo **"Upload Successfully" (carregado com sucesso!)** será exibida.

#### <span id="page-31-0"></span>**8.3.4 Buscar**

Pré-requisitos: Clique na barra de pesquisa

Suporta a busca do editor, nome do perfil e texto de descrição.

#### <span id="page-31-1"></span>**8.3.5 Login**

Faça o login na sua conta.

 Quando não conectado, você pode clicar também no botão **Upload (carregar)** para entrar na interface de login.

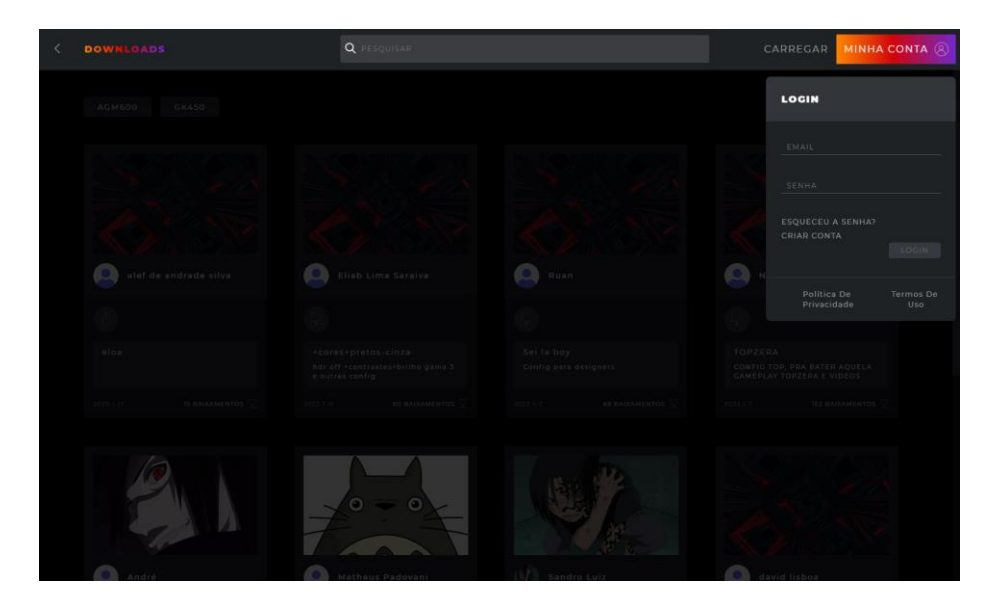

1. Email (e-mail)

Entre no seu endereço de e-mail.

2. Password (senha)

- Digite sua senha.
- 3. Login
- Clique no botão **Login** para fazer o login na sua conta.
- 4. Forgot Password (senha esquecida)
- Clique no botão **Forgot Password (senha esquecida)** para redefinir sua senha. Para mais informações, veja abaixo.
- 5. Creat Account (criar conta)
- Clique no botão **Create Account (criar conta)** para criar uma conta. Para mais informações, veja abaixo.
- 6. Privacy Policy (política de privacidade)
- Clique no botão **Privacy Policy (política de privacidade)** para ler a política de privacidade para este software.
- 7. Terms of Service (termos de serviço)
- Clique no botão **Terms of Service (termos de serviço)** para ler os Termos de Serviço para este software.
- 8. Back (voltar)
- Clique na janela principal para ignorar o menu.

#### 8.3.5.1 Create Account (criar conta)

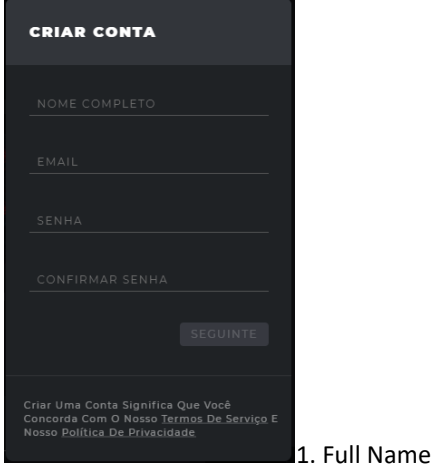

(nome completo)

- Digite seu nome.
- 2. Email (e-mail)
- Digite seu endereço de e-mail.
- 3. Password (senha) e Confirm Password (confirmação da senha)
- Digite e confirme uma senha. A partir de 6-18 caracteres (letras, dígitos ou caracteres especiais ).

4. Clique no botão **Next (próximo)** para receber um e-mail do código de verificação. O código expira em 15 minutos.

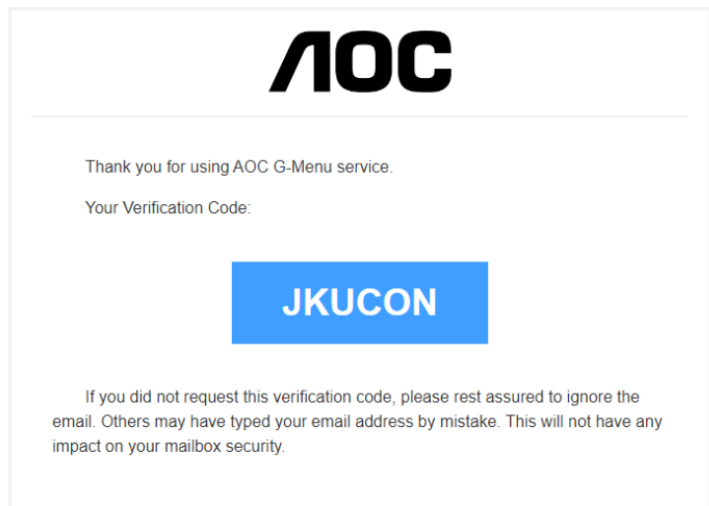

- 5. Verificação de confirmação do código
- Digite o código de verificação que recebeu.

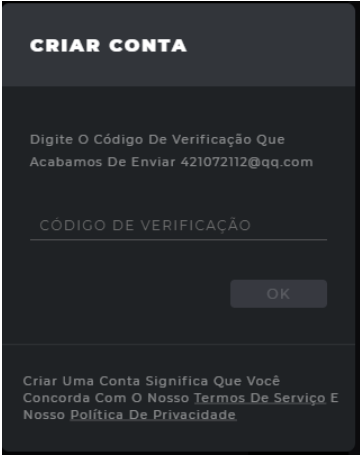

- Clique no botão **OK**:
	- Se o código de verificação está correto, será recebido um aviso que a conta foi criada com sucesso, clique no botão **Login** para reinserir a interface de login da conta.

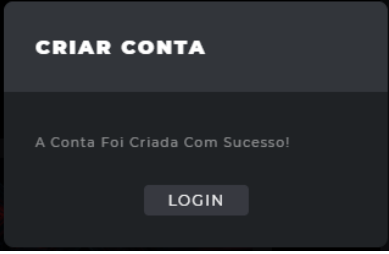

- Se o código de verificação está errado, será visualizado o erro "The verification code is wrong" (o código de verificação está errado).
- Se o código de verificação expirar, será visualizado o erro "Verification code has expired" (o código de verificação expirou).

#### 8.3.5.2 Forgot Password (senha esquecida)

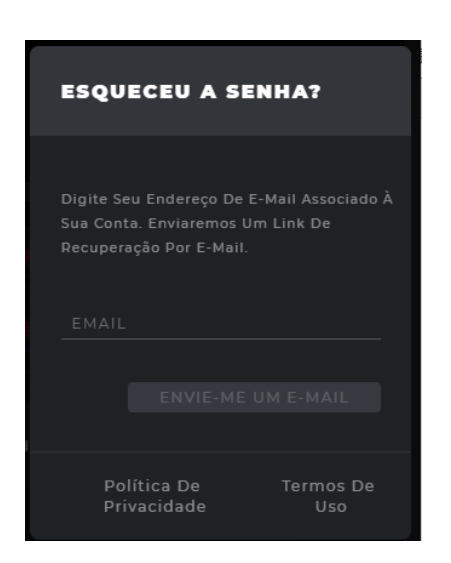

1. Para redefinir sua senha: Digite o endereço de e-mail associado à sua conta. Um link de recuperação será enviado.

2. Clique no botão **Email Me (envie-me um e-mail)** para que seja enviado um e-mail de redefinição da senha.

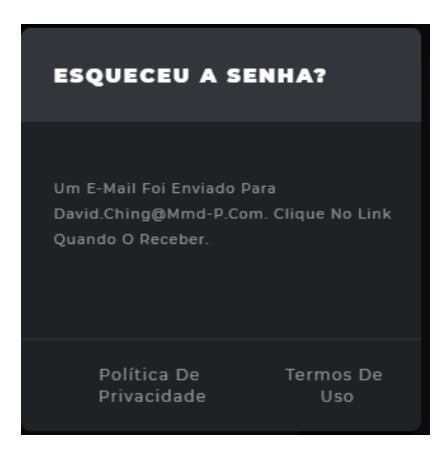

- 3. E-mail com redefinição da senha
- 1) Link de redefinição da senha no e-mail
- Clique no botão **Reset Password (redefinir senha)**:

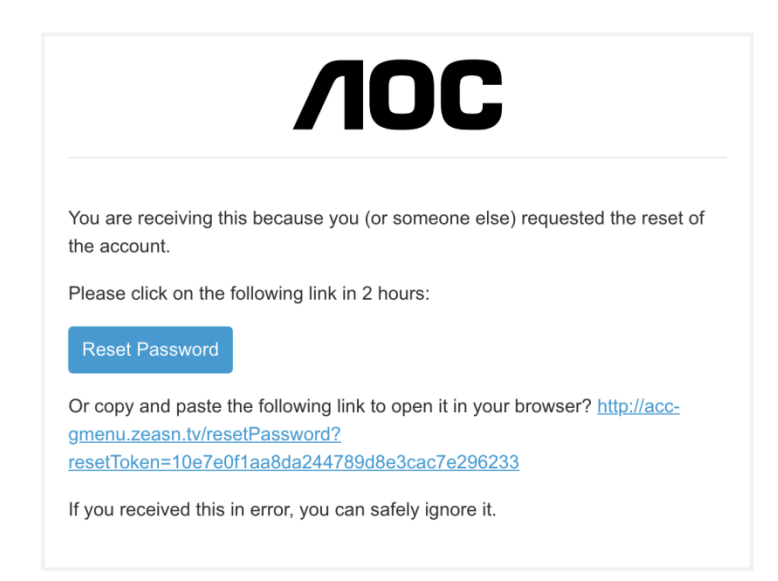

- Alternativamente, copie e cole o link no seu navegador para abri-lo.
- Tempo válido do link: 2 horas.

2) Interface de redefinição da senha

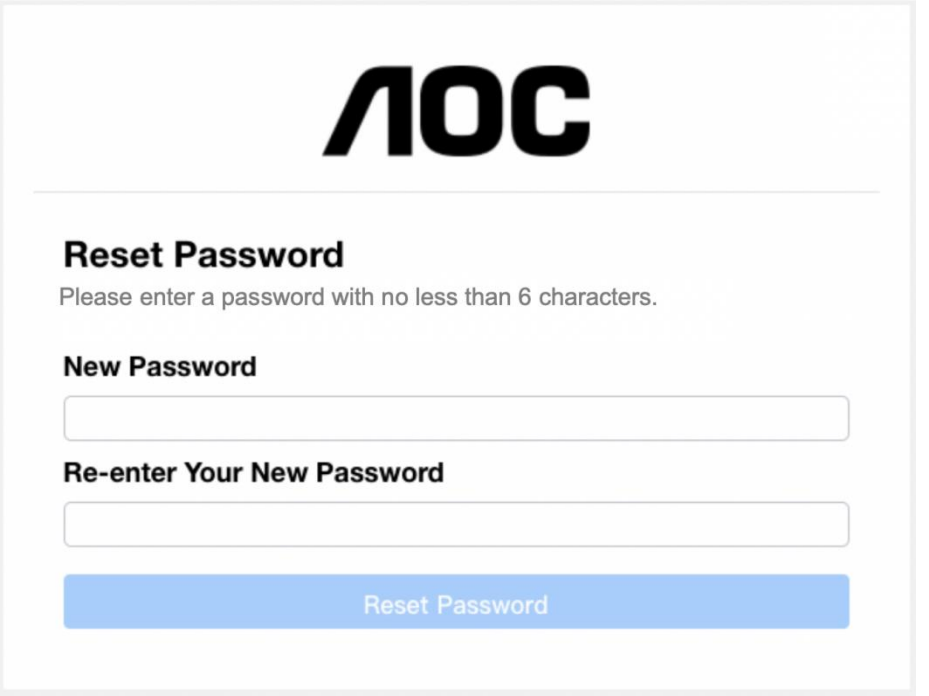

- Digite e confirme uma senha contendo entre 6 a 18 caracteres (números ou letras).
- Clique no botão **Reset Password (redefinir senha)**:
	- Se as senhas correspondem e passam na verificação, a senha é mudada e a caixa de diálogo de sucesso é visualizada.

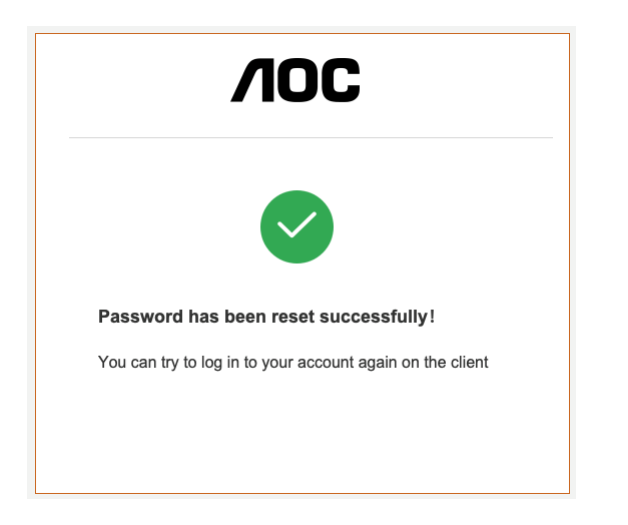

3) Mensagem de erro: O link para redefinição da senha expirou

O link enviado no e-mail não foi clicado dentro do período de redefinição de 2 horas.

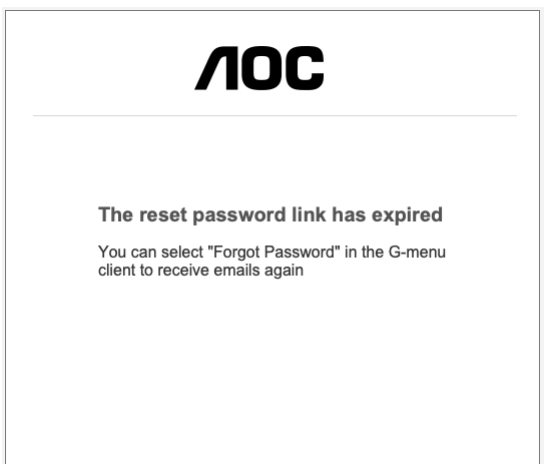

#### <span id="page-36-0"></span>**8.3.6 My Account (minha conta)**

Pré-requisitos: Você deve estar conectado para acessar informações da sua conta.

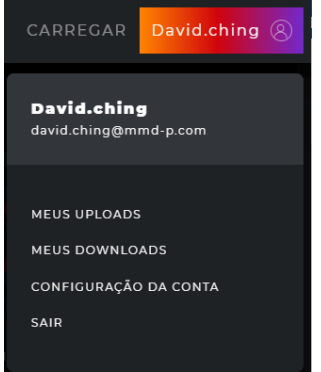

Clique no botão **My Account (minha conta)** para visualizar as informações da conta.

1) Opções da conta:

- Clique no botão **My Uploads (meus carregamentos)** para entrar na interface **My Uploads (meus carregamentos)**.
- Clique o botão **My Downloads (meus downloads)** para entrar na interface **My Downloads (meus downloads)**.
- Clique no botão **Account Setting (configurações da conta)** para entrar na interface **Account Settings (configurações da conta)**.
- Clique no botão **Log out (desconexão)** para desconectar-se da conta do dispositivo.

8.3.6.1 My uploads (meus carregamentos)

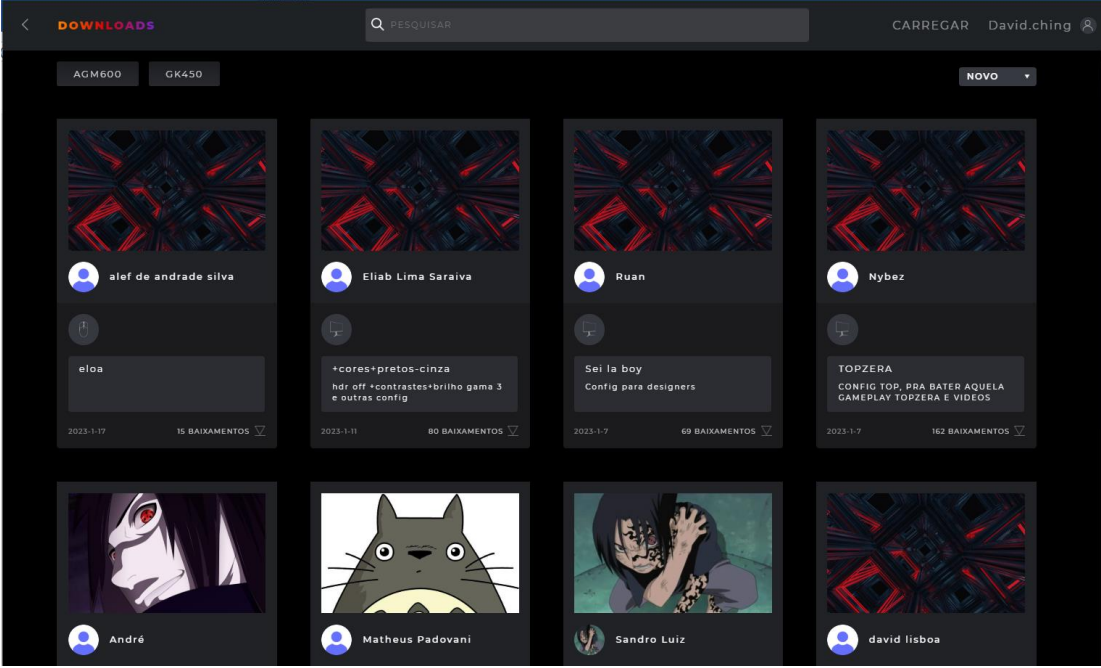

- 1. Clique no botão **Discover (descobrir)** para voltar para a página inicial "descobrir".
- 2. Clique no botão **Back (voltar)** para retornar ao menu principal.
- 3. Conteúdo do perfil:
- Capa
- Apelido e avatar do editor
- Título do perfil e introdução
- Adaptação do modelo e equipamento
- Público/Privado
- **•** Tempo de liberação
- Botão download (configure)/delete (fazer o download configurar/excluir)
- 4. Clique no botão **Delete (excluir)** para excluir o arquivo de Perfil da tela Descobrir.
- 5. Clique no botão **Upload (carregar)** para carregar um perfil.

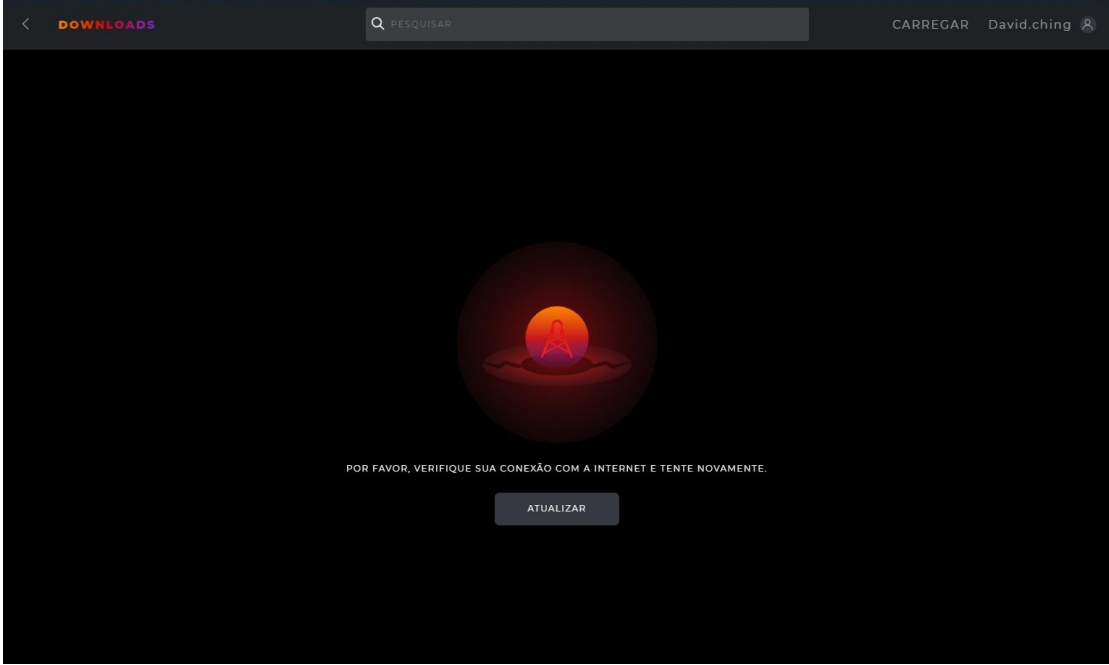

8.3.6.2 My downloads (meus downloads)

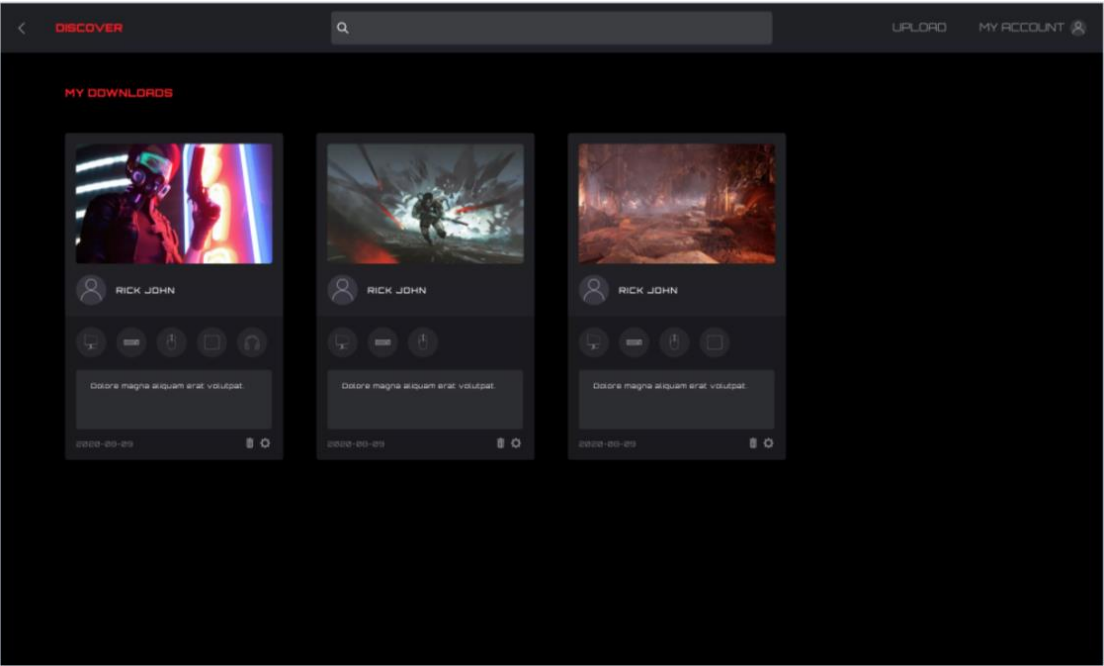

1. Exibe as informações do perfil e o tempo de download dos perfis que foram descarregados e salvos localmente.

2. Clique no botão **Configuration (configuração)** para entrar na interface de configuração.

3. Clique no botão **Delete (excluir)** para excluir o arquivo do perfil localmente e retornar à lista de Perfis.

#### 8.3.6.3 Account settings (configurações da conta)

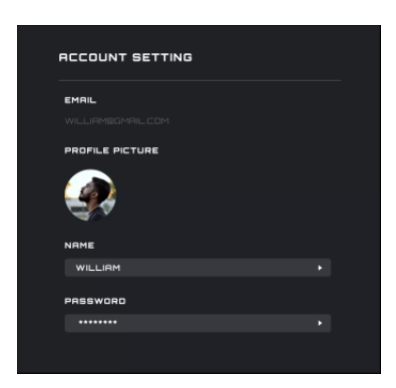

1. O endereço de e-mail não pode ser mudado, para mudar o endereço de e-mail, crie uma conta nova.

- 2. Profile picture (imagem dom perfil)
- Clique para abrir uma caixa de diálogo **File Explorer (explorador de arquivos)** para mudar a imagem.

#### 3. Editar Nome

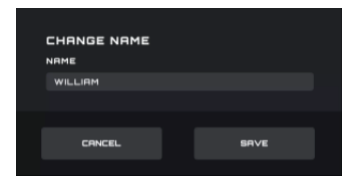

#### 4. Editar senha

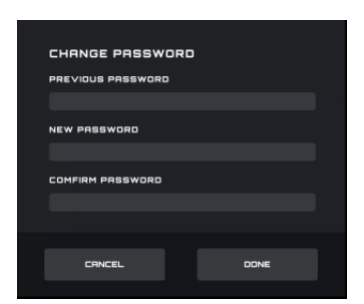

- A caixa de entrada da senha antiga sempre escurece no campo da senha.
- O campo de entrada da nova senha e da confirmação da nova senha sempre escurece o campo da senha.
- Clique no botão **Cancel (cancelar)** para cancelar a modificação.
- Clique no botão **Done (realizado)**. Depois da verificação, a nova senha passa a vigorar e a interface de login é aberta para que seja feito o login.

5. Back (voltar)

Clique no botão **Back (voltar)** para retornar à interface anterior.

### <span id="page-40-0"></span>**8.4 Setting (definição)**

Muda a definição do Menu-G.

#### **Mudar Idioma**

- Visualiza todos os idiomas suportados atualmente, entre os quais o idioma usado atualmente que é evidenciado.
- Clique no botão do idioma apropriado para mudar os idiomas imediatamente.

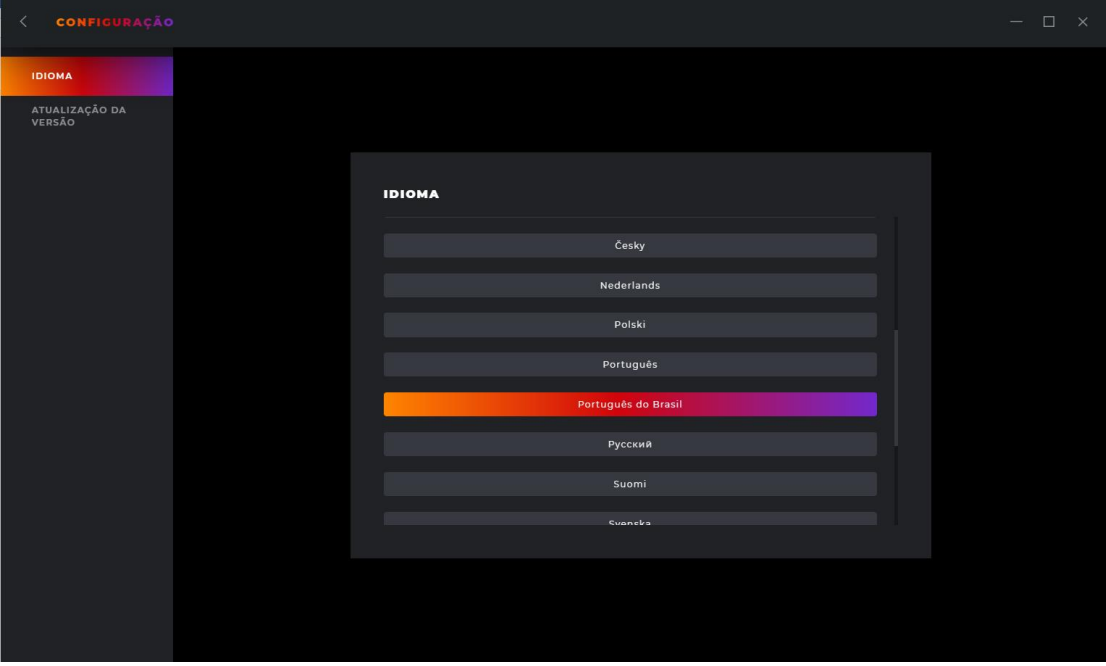

Voltar

Clique no botão **< (Back) (voltar)** para retornar à interface anterior.

#### <span id="page-40-1"></span>**8.5 Bandeja**

**Exit (sair)** 

Clique no botão **Exit (sair)** para sair do aplicativo.

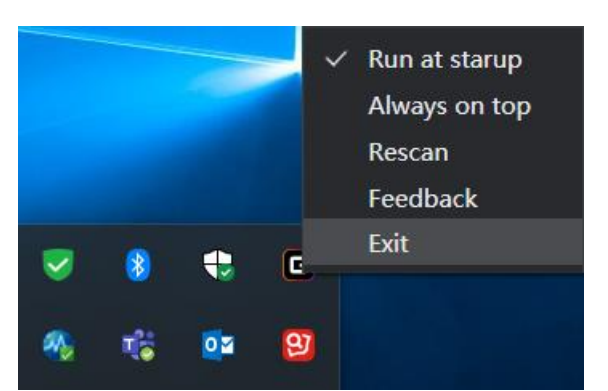

### <span id="page-40-2"></span>**9 Segurança e Manutenção**

**Diretrizes de segurança:**

1. O feixe de rastreamento está sempre ligado. Não olhe diretamente para o feixe de rastreamento do dispositivo ou aponte para os olhos de outra pessoa. O feixe de rastreamento não é visível a olho nu.

2. Não utilize o dispositivo fora das condições normais. Mantenha o dispositivo longe de líquidos ou umidade.

3. Condições normais de operação: entre 0 °C (32 °F) e 40 °C (104 °F). Se a temperatura for muito elevada, desligue o dispositivo até que as condições estejam normais.

4. A garantia será anulada, se for desmontado. Não tente reparar o dispositivo.

5. Solucione os problemas desconectando o dispositivo e conectando-o novamente. Se isso não resolver o problema, desconecte o dispositivo e visite www.aoc.com para obter suporte.

#### **Manutenção**

Manutenção mensal: Desconecte o dispositivo e limpe com um pano macio ou cotonete. Umedeça o pano com água morna para remover a sujeira teimosa. Não use sabão ou detergentes abrasivos.

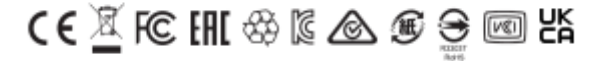